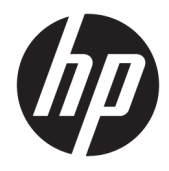

Hardware-Referenzhandbuch

© Copyright 2019 HP Development Company, L.P.

Windows ist in den USA und/oder anderen Ländern entweder eine eingetragene Marke oder eine Marke der Microsoft Corporation.

HP haftet – ausgenommen für die Verletzung des Lebens, des Körpers, der Gesundheit oder nach dem Produkthaftungsgesetz – nicht für Schäden, die fahrlässig von HP, einem gesetzlichen Vertreter oder einem Erfüllungsgehilfen verursacht wurden. Die Haftung für grobe Fahrlässigkeit und Vorsatz bleibt hiervon unberührt. Inhaltliche Änderungen dieses Dokuments behalten wir uns ohne Ankündigung vor. Die Informationen in dieser Veröffentlichung werden ohne Gewähr für ihre Richtigkeit zur Verfügung gestellt. Insbesondere enthalten diese Informationen keinerlei zugesicherte Eigenschaften. Alle sich aus der Verwendung dieser Informationen ergebenden Risiken trägt der Benutzer. Die Herstellergarantie für HP Produkte wird ausschließlich in der entsprechenden, zum Produkt gehörigen Garantieerklärung beschrieben. Aus dem vorliegenden Dokument sind keine weiter reichenden Garantieansprüche abzuleiten.

Erste Ausgabe: August 2019

Dokumentennummer: L23141-042

#### **Produkthinweis**

In diesem Handbuch werden Merkmale und Funktionen beschrieben, welche die meisten Modelle aufweisen. Einige dieser Merkmale und Funktionen sind möglicherweise bei Ihrem Produkt nicht verfügbar.

Nicht alle Funktionen sind in allen Editionen oder Versionen von Windows verfügbar. Einige Systeme benötigen eventuell aktualisierte und/oder separat zu erwerbende Hardware, Treiber, Software oder ein BIOS-Update, um die Funktionalität von Windows in vollem Umfang nutzen zu können. Die automatische Aktualisierung von Windows 10 ist standardmäßig aktiviert. Für zukünftige Updates können Gebühren für einen Internetdienstanbieter anfallen und weitere Anforderungen erforderlich werden. Ausführliche Informationen zu diesem Thema finden Sie unter [http://www.microsoft.com.](http://www.microsoft.com)

Um auf das neueste Benutzerhandbuch zuzugreifen, gehen Sie zu [http://www.hp.com/](http://www.hp.com/support) [support](http://www.hp.com/support) und folgen Sie den Anweisungen, um Ihr Produkt zu finden. Wählen Sie dann **Benutzerhandbücher** aus.

#### **Bestimmungen zur Verwendung der Software**

Durch das Installieren, Kopieren, Herunterladen oder anderweitiges Verwenden der auf diesem Computer vorinstallierten Softwareprodukte stimmen Sie den Bedingungen des HP Endbenutzer-Lizenzvertrags (EULA) zu. Wenn Sie diese Lizenzbedingungen nicht akzeptieren, müssen Sie das unbenutzte Produkt (Hardware und Software) innerhalb von 14 Tagen zurückgeben und können als einzigen Anspruch die Rückerstattung des Kaufpreises fordern. Die Rückerstattung unterliegt der entsprechenden Rückerstattungsregelung des Verkäufers.

Wenn Sie weitere Informationen benötigen oder eine Rückerstattung des Kaufpreises des Computers fordern möchten, wenden Sie sich an den Verkäufer.

## **Über dieses Handbuch**

Dieses Handbuch bietet grundlegende Informationen für die Aufrüstung des HP EliteDesk Business PC.

- **A VORSICHT!** Zeigt eine gefährliche Situation an, die, wenn nicht vermieden, zu einer schweren Verletzung oder zum Tod führen **könnte**.
- **ACHTUNG:** Zeigt eine gefährliche Situation an, die, wenn nicht vermieden, zu kleineren oder mäßigen Verletzungen führen **könnte**.
- **WICHTIG:** Enthält Informationen, die als wichtig einzustufen sind, aber nicht auf Gefahren hinweisen (z. B. Nachrichten, die mit Sachschäden zu tun haben). Ein Hinweis macht den Benutzer darauf aufmerksam, dass es zu Datenverlusten oder Beschädigungen an Hardware oder Software kommen kann, wenn ein Verfahren nicht genau wie beschrieben eingehalten wird. Enthält auch wichtige Informationen, die ein Konzept oder die Erledigung einer Aufgabe erläutern.
- **HINWEIS:** Enthält weitere Informationen zum Hervorzuheben oder Ergänzen wichtiger Punkte des Haupttextes.
- **TIPP:** Bietet hilfreiche Tipps für die Fertigstellung einer Aufgabe.

# **Inhaltsverzeichnis**

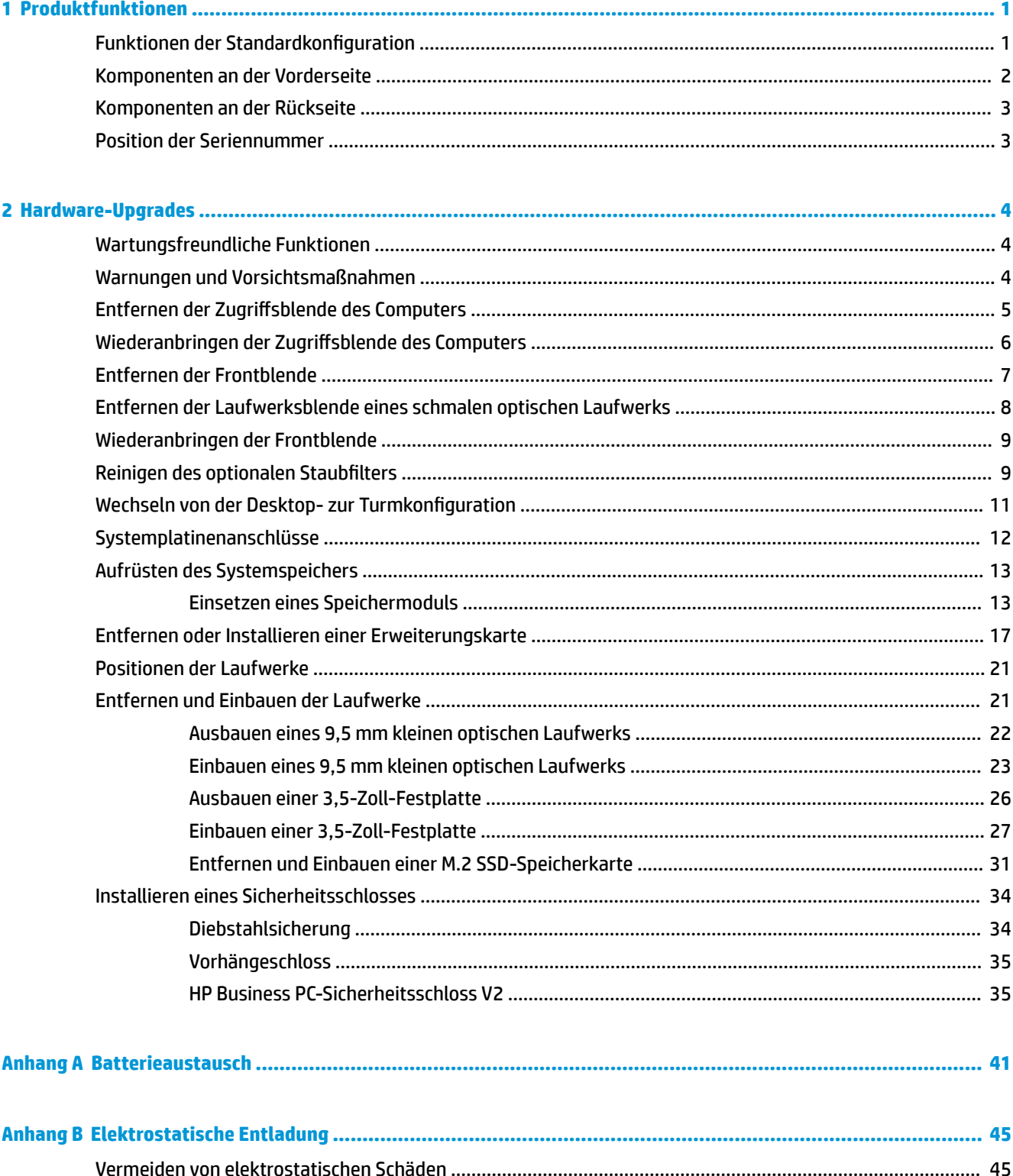

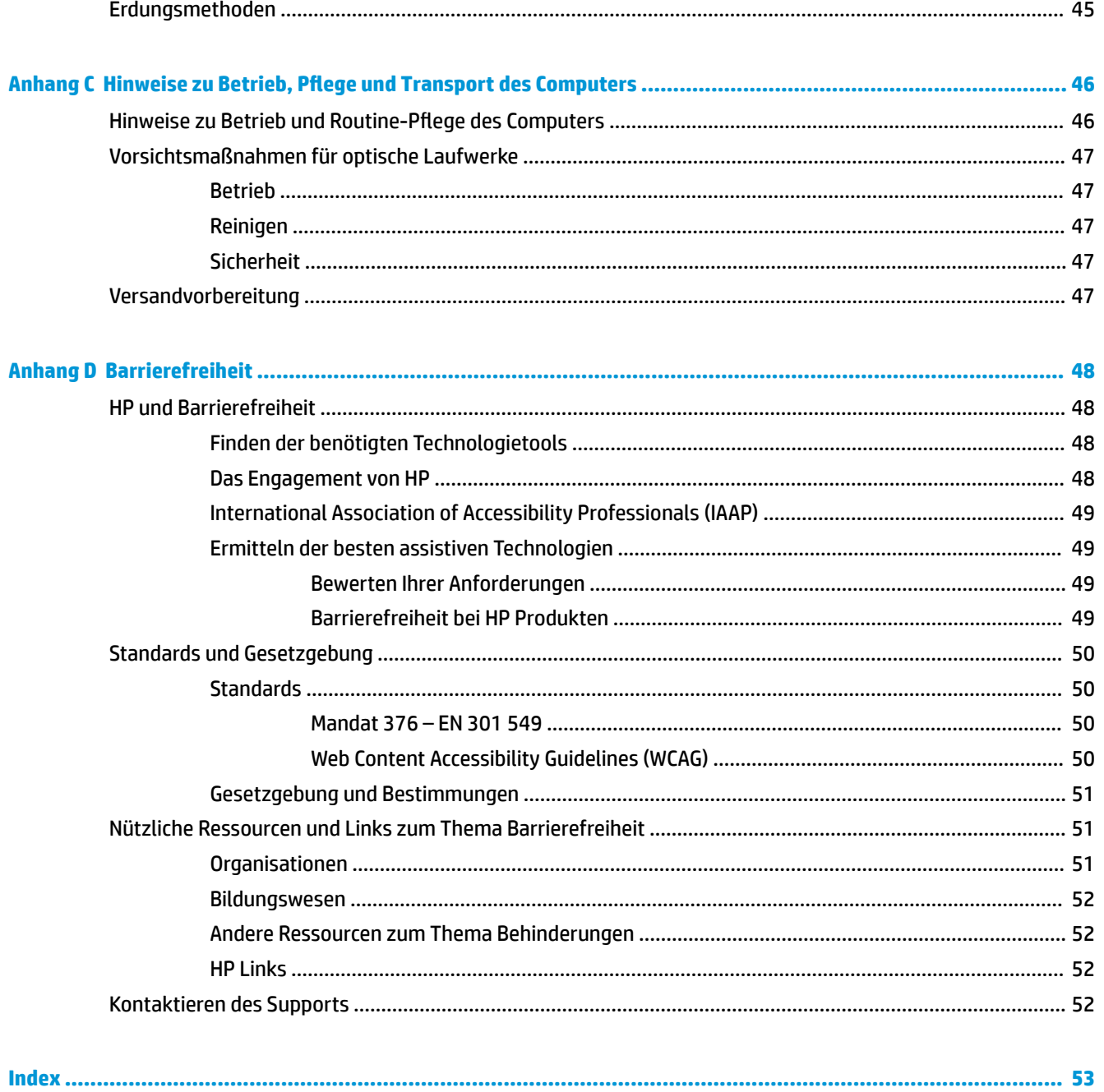

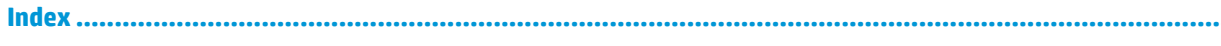

# <span id="page-6-0"></span>**1 Produktfunktionen**

# **Funktionen der Standardkonfiguration**

Die jeweiligen Funktionen können sich je nach Modell unterscheiden. Wenn Sie Unterstützung benötigen oder mehr über die installierte Hard- und Software auf Ihrem Computermodell erfahren möchten, führen Sie das Dienstprogramm HP Support Assistant aus.

**<sup>27</sup> HINWEIS:** Dieses Computermodell kann in Turmausrichtung oder in Desktop-Ausrichtung benutzt werden.

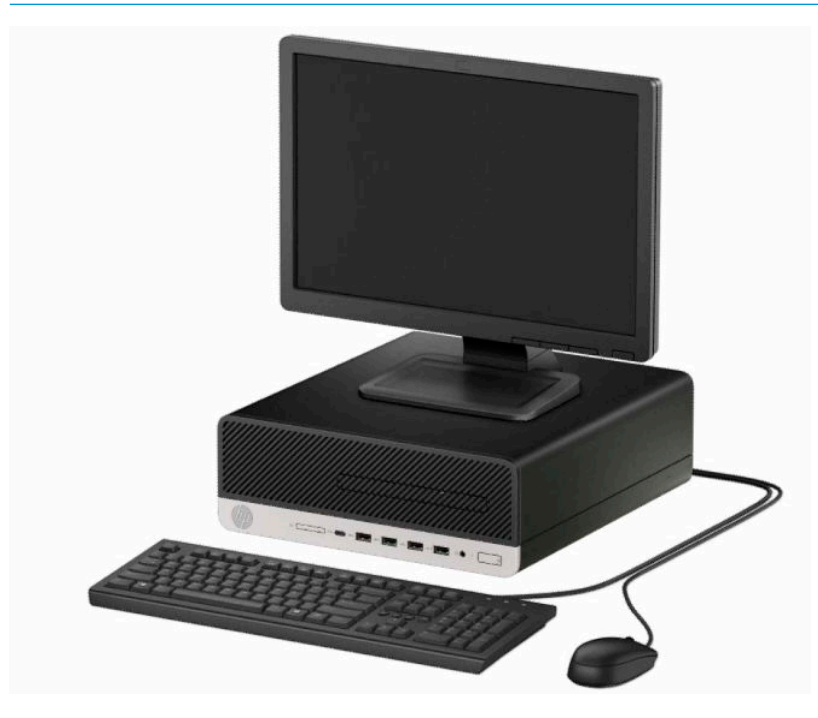

# <span id="page-7-0"></span>**Komponenten an der Vorderseite**

Die Anordnung der Laufwerke kann von Modell zu Modell unterschiedlich sein. Einige Modelle besitzen eine Laufwerksblende für den optischen Laufwerksschacht.

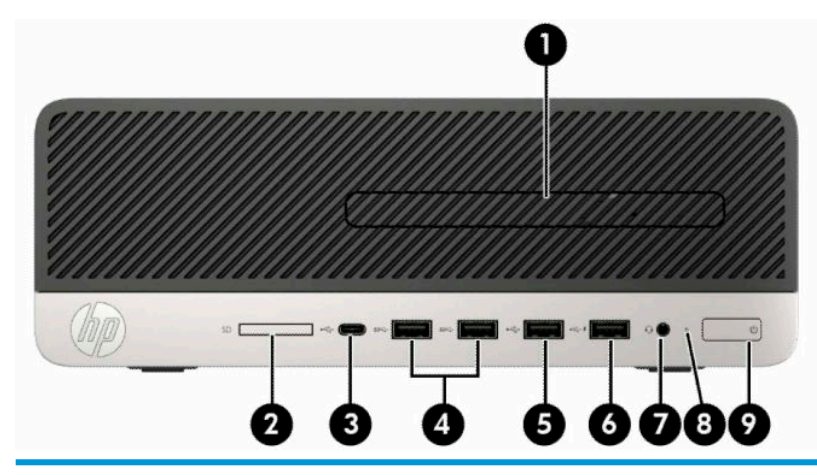

#### **Komponenten an der Vorderseite**

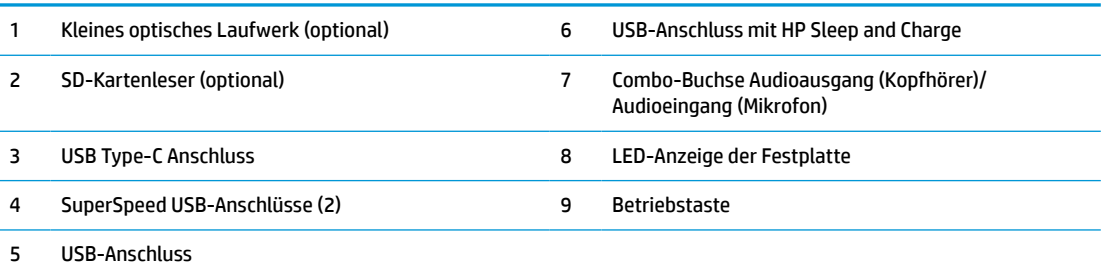

**HINWEIS:** Die Combo-Buchse Audioausgang (Kopfhörer)/Audioeingang (Mikrofon) unterstützt Kopfhörer, Line-Ausgabegeräte, Mikrofone, Line-Eingabegeräte und CTIA-Headsets.

**HINWEIS:** Der USB-Anschluss mit HP Sleep and Charge liefert Strom für das Laden eines Geräts, z. B. eines Smartphones. Der Ladestrom ist verfügbar, wenn das Netzkabel an das System angeschlossen ist, selbst wenn das System ausgeschaltet ist.

**HINWEIS:** Die LED auf der Betriebstaste leuchtet in der Regel weiß, wenn der Computer eingeschaltet ist. Wenn sie rot blinkt, liegt ein Problem mit dem Computer vor und es wird ein Diagnosecode angezeigt. Informationen zur Interpretation des Codes finden Sie im *Wartungs- und Service-Handbuch*.

## <span id="page-8-0"></span>**Komponenten an der Rückseite**

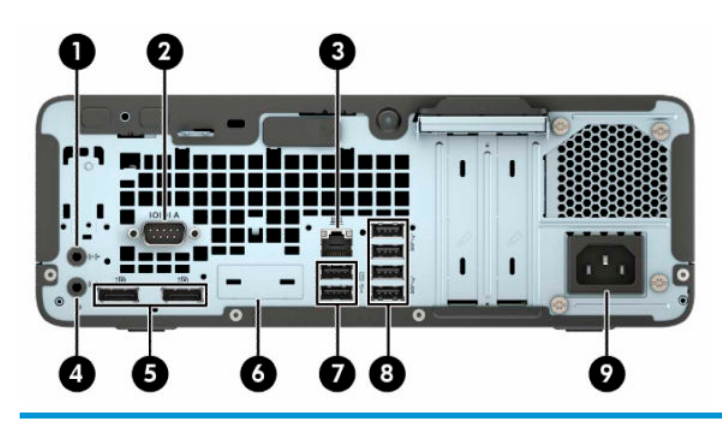

#### **Komponenten an der Rückseite**

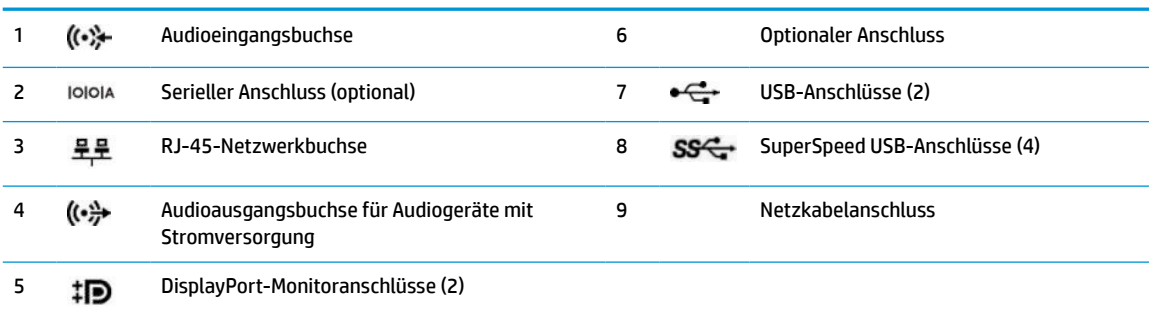

**HINWEIS:** Ihr Modell besitzt möglicherweise zusätzliche optionale Anschlüsse, die von HP erhältlich sind.

Wenn eine Grafikkarte in einen der Steckplätze an der Systemplatine eingesetzt ist, können die Videoanschlüsse auf der Grafikkarte und/oder die integrierte Grafikkarte auf der Systemplatine verwendet werden. Die installierte Grafikkarte und die Softwarekonfiguration bestimmen das Verhalten.

Die Systemplatinengrafik kann durch Einstellungsänderungen im BIOS F10 Setup deaktiviert werden.

# **Position der Seriennummer**

Jedem Computer wird eine eigene Seriennummer und eine Produkt-ID-Nummer zugewiesen, die sich auf der Außenseite des Computers befinden. Halten Sie diese Nummern bereit, wenn Sie sich mit dem Technischen Support in Verbindung setzen.

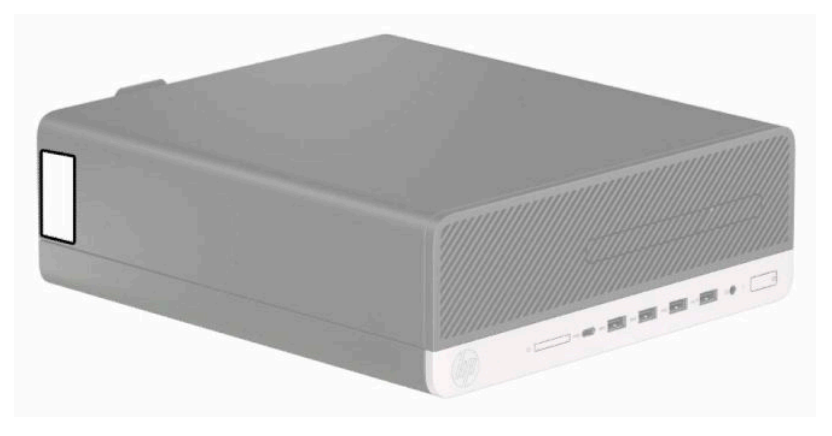

# <span id="page-9-0"></span>**2 Hardware-Upgrades**

# **Wartungsfreundliche Funktionen**

Der Computer ist mit Funktionen ausgestattet, die seine Aufrüstung und Wartung erleichtern. Für einige der in diesem Kapitel beschriebenen Vorgänge ist ein Torx-Schraubendreher T15 oder ein Schlitzschraubendreher erforderlich.

## **Warnungen und Vorsichtsmaßnahmen**

Bevor Sie Upgrades durchführen, lesen Sie alle zutreffenden Anleitungen, Vorsichtsmaßnahmen und Warnhinweise in diesem Handbuch sorgfältig durch.

**VORSICHT!** So verringern Sie das Risiko von Verletzungen durch Stromschlag, heiße Oberflächen oder Feuer:

Ziehen Sie das Netzkabel aus der Netzsteckdose, damit die internen Systemkomponenten etwas abkühlen können, bevor Sie sie berühren.

Stecken Sie keine Telekommunikations- oder Telefonanschlüsse in die Netzwerk-Controller (NIC)-Steckdosen.

Der Schutzkontakt des Netzkabels darf unter keinen Umständen deaktiviert werden. Der Erdungsleiter ist ein wichtiges Sicherheitsmerkmal.

Schließen Sie das Netzkabel an eine geerdete Netzsteckdose an, die jederzeit leicht zugänglich ist.

Lesen Sie das *Handbuch für sicheres und angenehmes Arbeiten*, um das Risiko schwerer Verletzungen zu reduzieren. Darin werden die sachgerechte Einrichtung des Arbeitsplatzes sowie die richtige Haltung und gesundheitsbewusstes Arbeiten für Computerbenutzer beschrieben. Das *Handbuch für sicheres und angenehmes Arbeiten* enthält auch wichtige Informationen zur elektrischen und mechanischen Sicherheit. Das *Handbuch für sicheres und angenehmes Arbeiten* ist im Internet verfügbar unter [http://www.hp.com/ergo.](http://www.hp.com/ergo)

**VORSICHT!** Gerät enthält unter Spannung stehende und bewegliche Teile.

Vor Entfernen des Gehäuses Gerät von der Stromquelle trennen.

Gehäuse vor dem Anlegen von Spannung wieder anbringen und befestigen.

**WICHTIG:** Statische Elektrizität kann die elektrischen Komponenten des Computers oder der optionalen Geräte beschädigen. Bevor Sie mit der Arbeit an den Komponenten beginnen, sollten Sie daher einen geerdeten Metallgegenstand berühren, um sich elektrostatisch zu entladen. Weitere Informationen finden Sie unter ["Elektrostatische Entladung" auf Seite 45](#page-50-0).

Es liegt immer Spannung auf der Systemplatine, wenn der Computer mit einer Strom führenden Steckdose verbunden ist. Um eine Beschädigung interner Komponenten zu verhindern, müssen Sie vor dem Öffnen des Computers das Netzkabel aus der Steckdose ziehen.

# <span id="page-10-0"></span>**Entfernen der Zugriffsblende des Computers**

Um auf interne Komponenten zugreifen zu können, müssen Sie die Zugriffsabdeckung entfernen:

- **1.** Entfernen/deaktivieren Sie alle Sicherheitsvorrichtungen, die das Öffnen des Computers verhindern.
- **2.** Nehmen Sie alle Wechselmedien wie CDs oder USB-Flash-Laufwerke aus dem Computer.
- **3.** Schalten Sie den Computer ordnungsgemäß aus, indem Sie das Betriebssystem herunterfahren, und schalten Sie alle externen Geräte aus.
- **4.** Ziehen Sie das Netzkabel aus der Steckdose und trennen Sie alle externen Geräte.
- **WICHTIG:** Unabhängig vom Betriebsmodus liegt immer Spannung an der Systemplatine an, wenn das System mit einer Strom führenden Netzsteckdose verbunden ist. Um eine Beschädigung interner Komponenten zu verhindern, müssen Sie vor dem Öffnen des Computers das Netzkabel aus der Steckdose ziehen.
- **5.** Wenn der Computer auf einem Standfuß steht, nehmen Sie ihn herunter, und legen Sie ihn auf die Seite.
- **6.** Schieben Sie den Freigabehebel der Zugriffsblende nach rechts (1), sodass er einrastet. Schieben Sie dann die Zugriffsblende zurück (2) und nehmen Sie sie vom Computer ab (3).

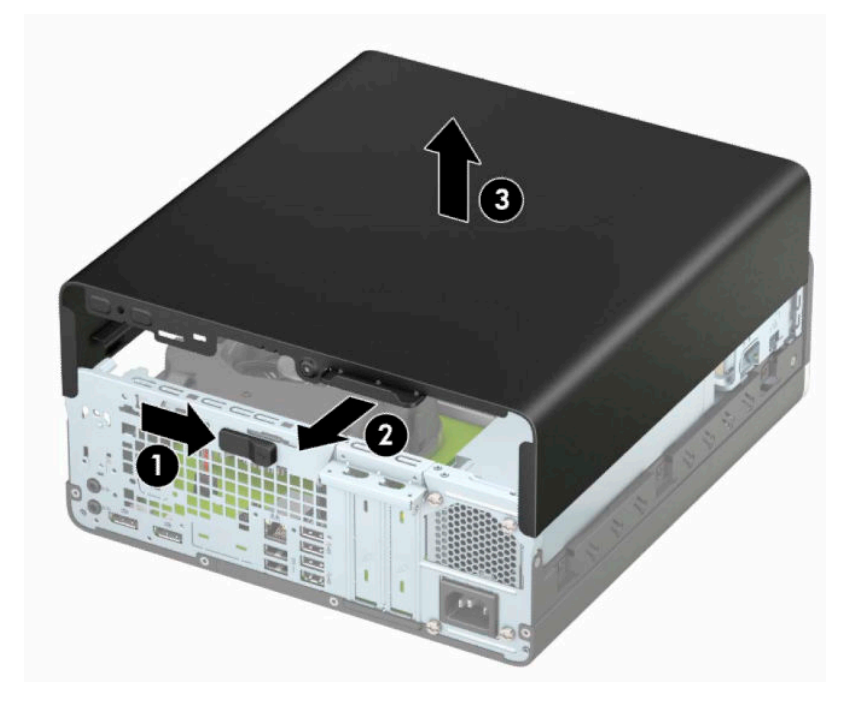

# <span id="page-11-0"></span>**Wiederanbringen der Zugriffsblende des Computers**

Stellen Sie sicher, dass der Freigabehebel der Zugriffsblende eingerastet ist, platzieren Sie dann die Zugriffsblende am Computer (1) und schieben Sie die Blende nach vorne (2). Der Freigabehebel bewegt sich automatisch nach rechts zurück und verriegelt die Zugriffsblende.

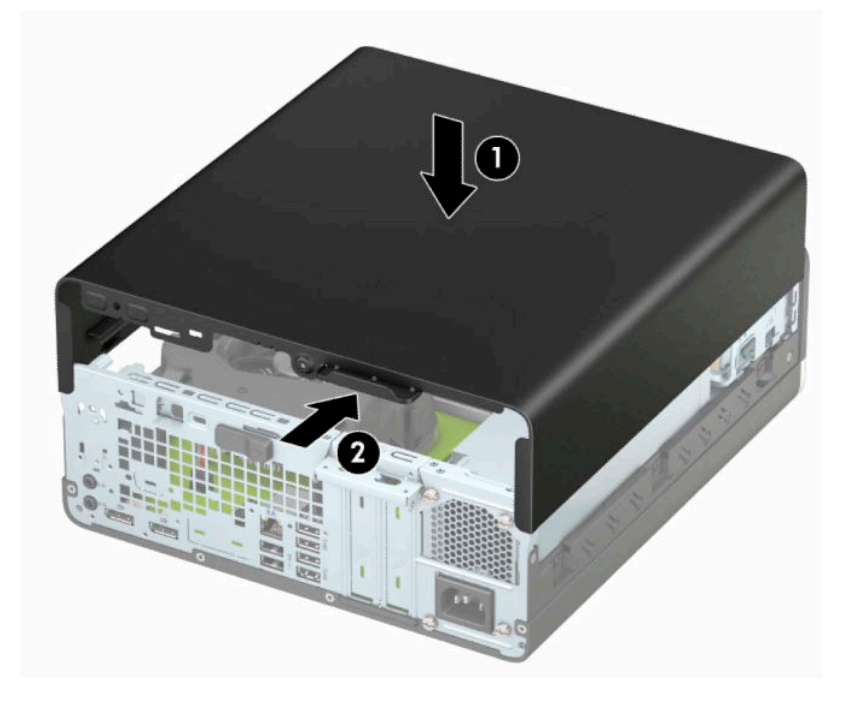

# <span id="page-12-0"></span>**Entfernen der Frontblende**

- **1.** Entfernen/deaktivieren Sie alle Sicherheitsvorrichtungen, die das Öffnen des Computers verhindern.
- **2.** Nehmen Sie alle Wechselmedien wie CDs oder USB-Flash-Laufwerke aus dem Computer.
- **3.** Schalten Sie den Computer ordnungsgemäß aus, indem Sie das Betriebssystem herunterfahren, und schalten Sie alle externen Geräte aus.
- **4.** Ziehen Sie das Netzkabel aus der Netzsteckdose und trennen Sie alle externen Geräte.
- **WICHTIG:** Unabhängig vom Betriebsmodus liegt immer Spannung an der Systemplatine an, wenn das System mit einer Strom führenden Netzsteckdose verbunden ist. Um eine Beschädigung interner Komponenten zu verhindern, müssen Sie vor dem Öffnen des Computers das Netzkabel aus der Steckdose ziehen.
- **5.** Wenn der Computer auf einem Standfuß steht, nehmen Sie ihn herunter, und legen Sie ihn auf die Seite.
- **6.** Entfernen Sie die Abdeckung des Computers.
- **7.** Heben Sie die vier Laschen an der Oberseite der Frontblende an (1), und drehen Sie anschließend die Frontblende vom Gehäuse ab (2).

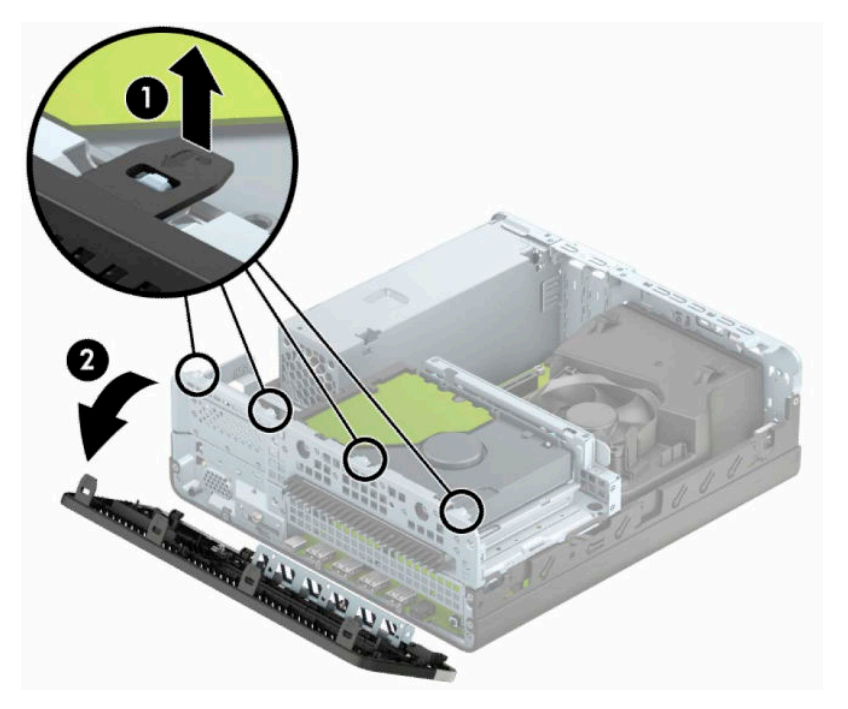

# <span id="page-13-0"></span>**Entfernen der Laufwerksblende eines schmalen optischen Laufwerks**

Einige Modelle haben eine Laufwerksblende über dem schmalen optischen Laufwerksschacht. Entfernen Sie die Laufwerksblende vor dem Einbau eines optischen Laufwerks. So entfernen Sie die Laufwerksblende:

- **1.** Entfernen Sie die Abdeckung und Frontblende des Computers.
- **2.** Drücken Sie die Lasche an der linken Seite der Laufwerksblende nach innen (1) und drehen Sie anschließend die Blende von der Frontblende weg (2).

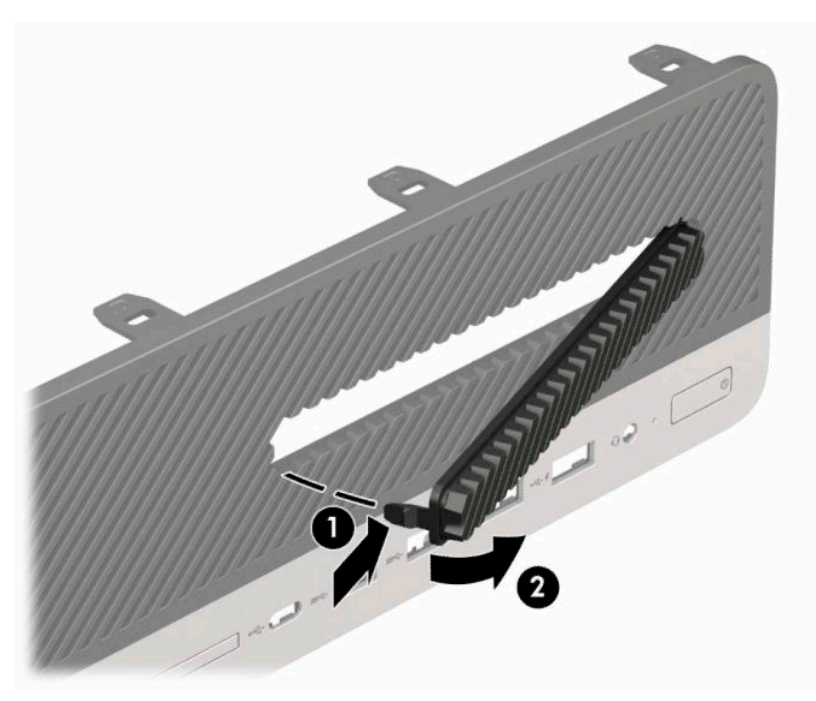

# <span id="page-14-0"></span>**Wiederanbringen der Frontblende**

Setzen Sie die vier Haken an der Unterkante der Blende in die rechteckigen Aussparungen am Gehäuse ein (1), klappen Sie dann die Oberseite der Blende auf das Gehäuse (2) und lassen Sie diese einrasten.

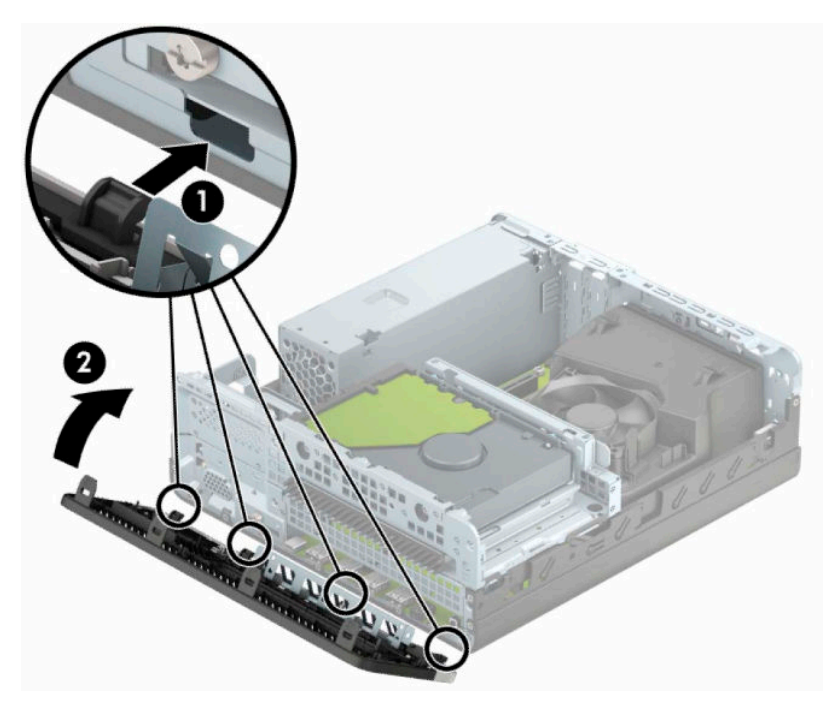

# **Reinigen des optionalen Staubfilters**

Einige Modelle sind mit einer Frontblende ausgestattet, die einen Staubfilter umfasst. Sie müssen den Staubfilter regelmäßig reinigen, sodass der Staub, der sich im Filter abgesetzt hat, nicht den Luftstrom im Computer behindert.

**WEIS:** Die optionale Staubfilter-Frontblende ist über HP erhältlich.

Entfernen, Reinigen und Wiederanbringen des Staubfilters:

- **1.** Schalten Sie den Computer ordnungsgemäß aus, indem Sie das Betriebssystem herunterfahren, und schalten Sie alle externen Geräte aus.
- **2.** Ziehen Sie das Netzkabel aus der Steckdose und trennen Sie alle externen Geräte.
- **WICHTIG:** Unabhängig vom Betriebsmodus liegt immer Spannung an der Systemplatine an, wenn das System mit einer Strom führenden Netzsteckdose verbunden ist. Um eine Beschädigung interner Komponenten zu verhindern, müssen Sie vor dem Öffnen des Computers das Netzkabel aus der Steckdose ziehen.

**3.** Um den Staubfilter zu entfernen, lösen Sie den Filter an den unten abgebildeten Laschen-Positionen mit den Fingern von der Frontblende.

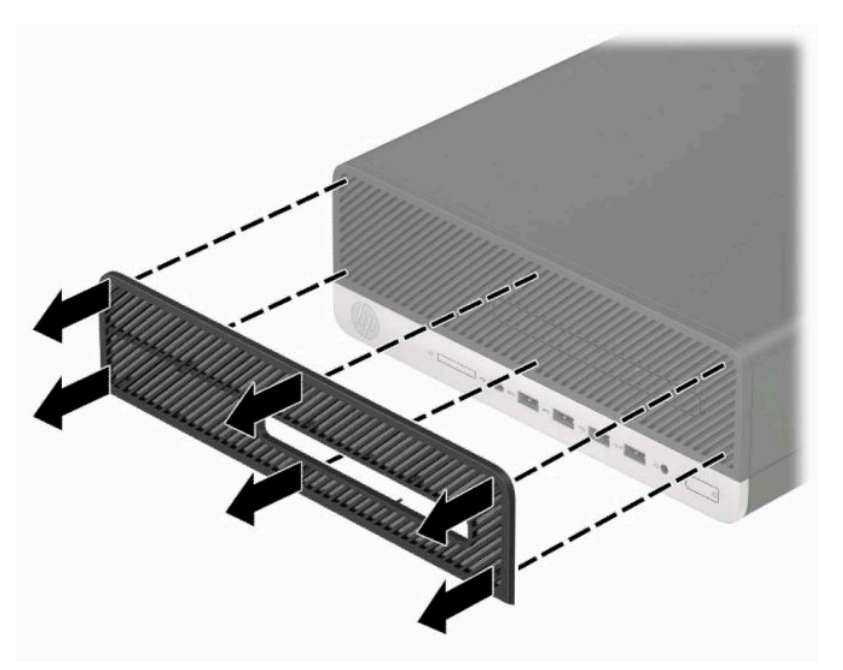

- **4.** Verwenden Sie einen weichen Pinsel oder ein Tuch, um den Filter vom Staub zu befreien. Sollte der Filter stark verschmutzt sein, reinigen Sie ihn mit Wasser.
- **5.** Um den Staubfilter wiederanzubringen, drücken Sie den Filter an den unten abgebildeten Laschen-Positionen fest auf die Frontblende.

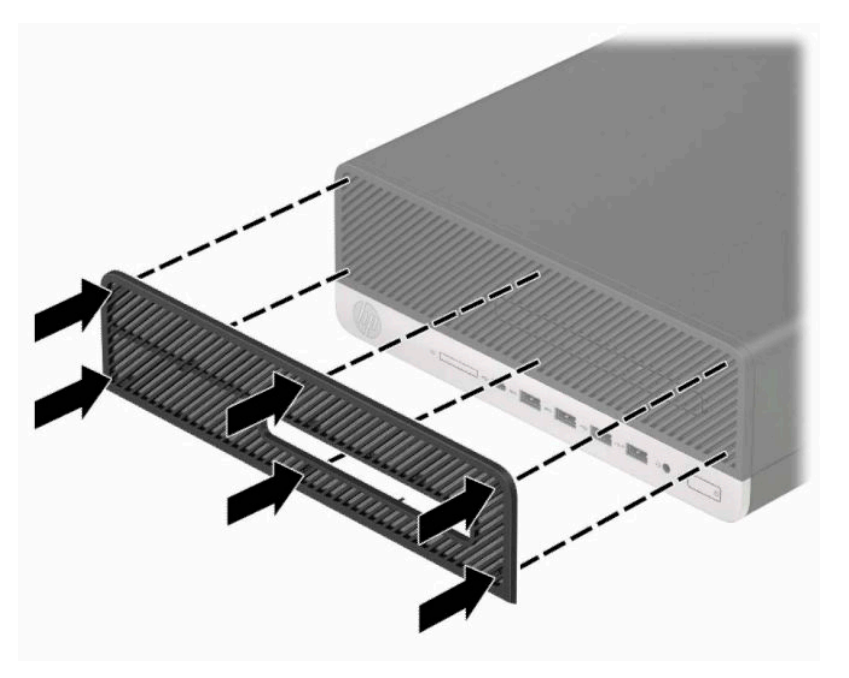

**6.** Schließen Sie das Stromkabel und alle externen Geräte erneut an und schalten Sie den Computer ein.

# <span id="page-16-0"></span>**Wechseln von der Desktop- zur Turmkonfiguration**

Der SSF-Computer kann mit einem optionalen Tower-Standfuß, der bei HP erhältlich ist, als Tower-System verwendet werden.

- **EY** HINWEIS: Um den Computer bei der Verwendung als Tower-System zu stabilisieren, empfiehlt HP die Verwendung eines optionalen Tower-Standfußes.
	- **1.** Entfernen/deaktivieren Sie alle Sicherheitsvorrichtungen, die das Bewegen des Computers verhindern.
	- **2.** Entnehmen Sie alle Wechselmedien wie CDs oder USB-Flash-Laufwerke aus dem Computer.
	- **3.** Schalten Sie den Computer ordnungsgemäß aus, indem Sie das Betriebssystem herunterfahren, und schalten Sie alle externen Geräte aus.
	- **4.** Ziehen Sie das Netzkabel aus der Steckdose und trennen Sie alle externen Geräte.
	- **WICHTIG:** Unabhängig vom Betriebsmodus liegt immer Spannung an der Systemplatine an, wenn das System mit einer Strom führenden Netzsteckdose verbunden ist. Um eine Beschädigung interner Komponenten zu verhindern, müssen Sie vor dem Öffnen des Computers das Netzkabel aus der Steckdose ziehen.
	- **5.** Orientieren Sie den Computer mit seiner rechten Seite nach oben und setzen Sie den Computer auf den optionalen Ständer.

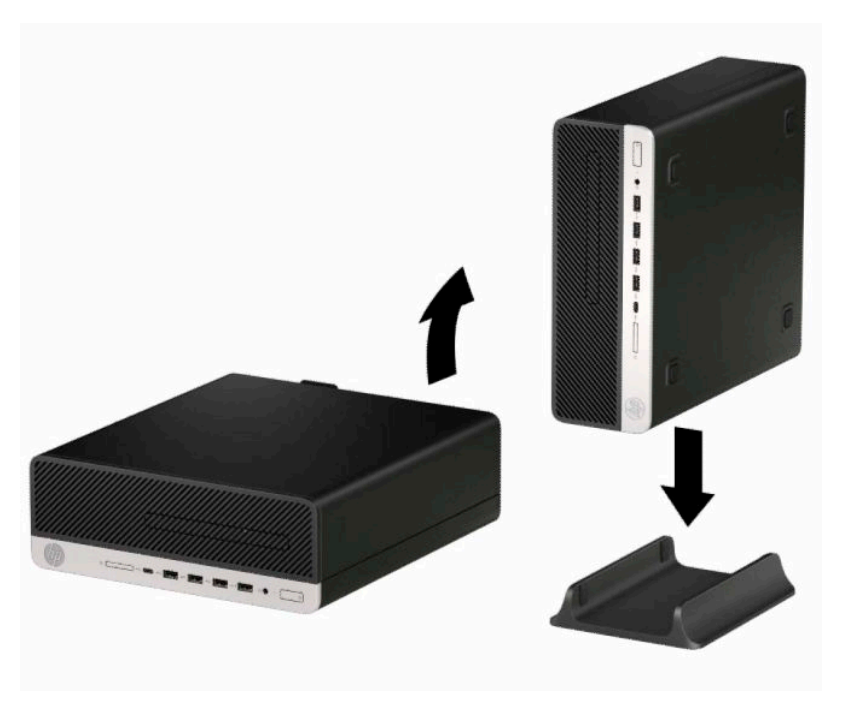

- **6.** Schließen Sie das Netzkabel und die externen Geräte ggf. wieder an und schalten Sie den Computer ein.
- **HINWEIS:** Stellen Sie sicher, dass auf allen Seiten des Computers ein Abstand von mindestens 10,2 cm (4 Zoll) freier Raum ohne Hindernisse bleibt.
- **7.** Verriegeln Sie alle Sicherheitsvorrichtungen, die Sie vor dem Bewegen des Computers entfernt/ deaktiviert hatten.

# <span id="page-17-0"></span>**Systemplatinenanschlüsse**

In der folgenden Abbildung und Tabelle sind die Anschlüsse der Systemplatine für Ihr Modell dargestellt bzw. aufgeführt.

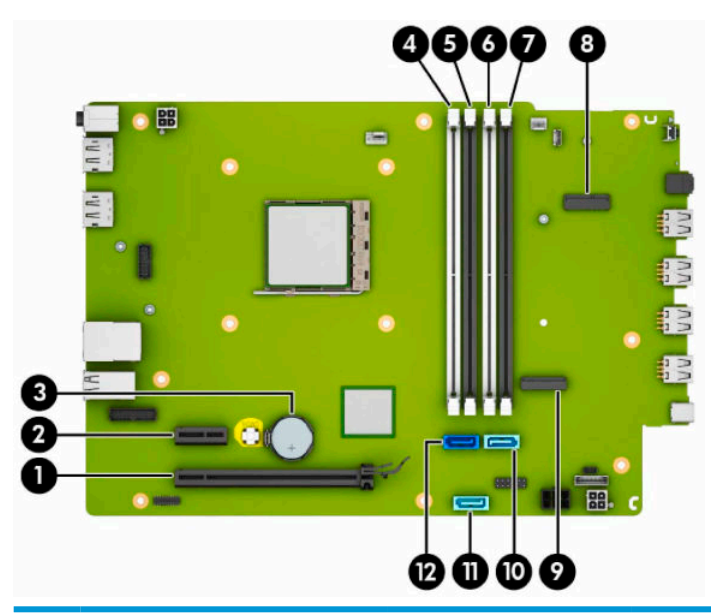

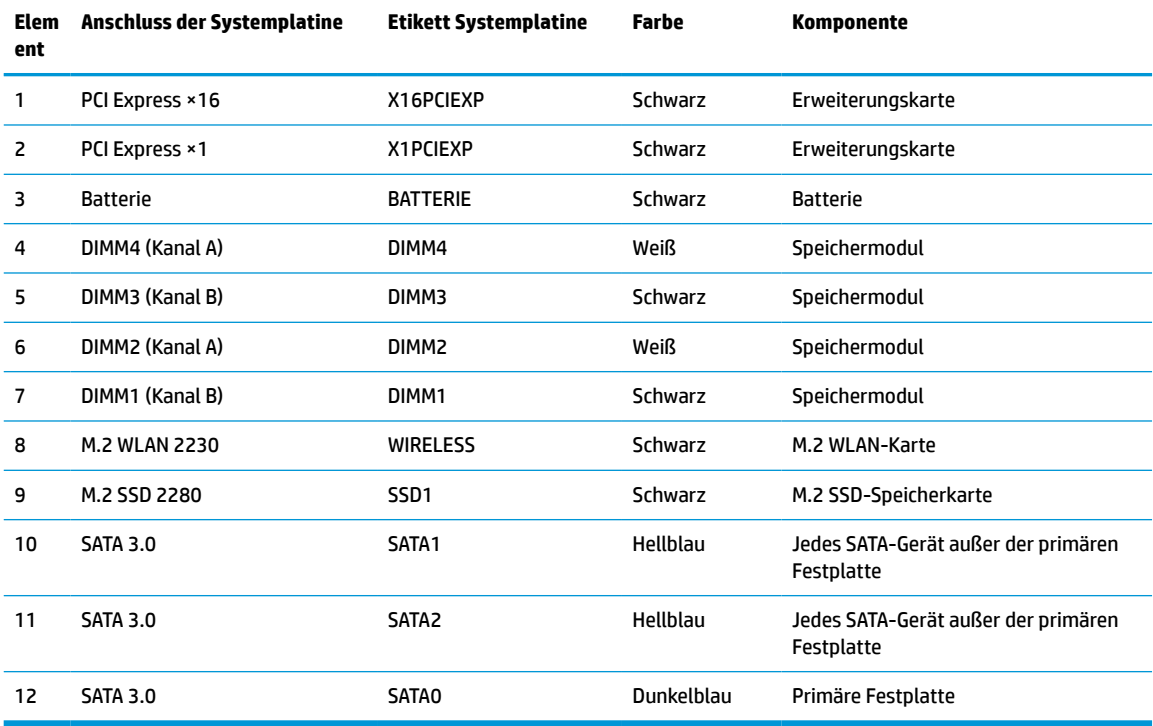

# <span id="page-18-0"></span>**Aufrüsten des Systemspeichers**

Der Computer ist mit DDR4-SDRAM-Speicher ausgestattet (Double Data Rate 4 Synchronous Dynamic Random Access Memory, synchroner dynamischer RAM mit doppelter Datenrate und doppelter Bandbreite). Dabei handelt es sich um DIMM-Module (Dual Inline Memory Module, Speichermodul mit zwei parallelen Kontaktreihen).

Die Speichersockel auf der Systemplatine sind mit mindestens einem vorinstallierten Speichermodul bestückt. Für maximale Speicherunterstützung können Sie die Systemplatine mit bis zu 64 GB Speicher im leistungsstarken Zweikanalmodus bestücken.

Damit das System ordnungsgemäß funktioniert, müssen die DIMMs folgenden technischen Daten genügen:

- 288-Pin-Industriestandard
- Kompatibel mit ungepufferten nicht-ECC PC4-19200 DDR4-2400 MHz
- Speichermodule 1,2 V DDR4-SDRAM
- CAS-Latenz 17 DDR4 2400 MHz (17-17-17-Timing)
- Obligatorische JEDEC SPD-Daten

Der Computer unterstützt Folgendes:

- 512 MB, 1 GB, 2 GB und 4 GB Nicht-ECC-Speichermodule
- Einseitige und doppelseitige Speichermodule
- Speichermodule, die mit ×8 und ×16 DDR-Geräten hergestellt wurden; Speichermodule, die mit ×4 SDRAM hergestellt wurden, werden nicht unterstützt
- **HINWEIS:** Das System wird nicht ordnungsgemäß funktionieren, wenn Sie nicht unterstützte Speichermodule einsetzen.

### **Einsetzen eines Speichermoduls**

Auf der Systemplatine befinden sich vier Speichersockel, d. h. zwei Steckplätze pro Kanal. Die Steckplätze sind mit DIMM1, DIMM2, DIMM3 und DIMM4 gekennzeichnet. Die Steckplätze DIMM1 und DIMM3 sind Speicherkanal B zugeordnet. Die Steckplätze DIMM2 und DIMM4 sind Speicherkanal A zugeordnet.

Je nachdem, wie die DIMMs installiert sind, arbeitet das System automatisch im Einkanalmodus, im Zweikanalmodus oder im Flex-Modus.

**EX** HINWEIS: Single-Channel- und unausgewogene Dual-Channel-Speicherkonfigurationen werden zu einer geringen Grafikleistung führen.

- Das System arbeitet im Single-Channel-Modus, wenn die DIMM-Steckplätze nur in einem Kanal bestückt sind.
- Das System arbeitet im leistungsstärkeren Zweikanalmodus, wenn die Gesamtspeicherkapazität der DIMMs in Kanal A der Gesamtspeicherkapazität der DIMMs in Kanal B entspricht. Dabei kann die Technologie und Gerätebreite zwischen den Kanälen variieren. Wenn z. B. Kanal A mit zwei 1-GB-DIMM-Modulen und Kanal B mit einem 2-GB-DIMM-Modul bestückt ist, arbeitet das System im Zweikanalmodus.
- Das System arbeitet im Flex-Modus, wenn die Gesamtspeicherkapazität der DIMMs in Kanal A nicht mit der Gesamtspeicherkapazität der DIMMs in Kanal B identisch ist. Im Flex-Modus beschreibt der Kanal, der mit der geringsten Speicherkapazität bestückt ist, die Gesamtspeicherkapazität, die dem Zweikanalmodus zugewiesen ist; die übrige Speicherkapazität steht für den Einkanalmodus zur Verfügung. Für optimale Geschwindigkeit sollten die Kanäle ausgewogen bestückt sein, sodass die

größte Speicherkapazität auf die beiden Kanäle verteilt ist. Wenn ein Kanal über mehr Speicher als der andere verfügt, sollte der größere Speicher Kanal A zugewiesen werden. Wenn Sie die Steckplätze beispielsweise mit einem 2-GB-DIMM-Modul und drei 1-GB-DIMM-Modulen bestücken, sollte Kanal A das 2-GB-DIMM-Modul sowie ein 1-GB-DIMM-Modul und Kanal B die beiden 1-GB-DIMM-Module enthalten. Mit dieser Konfiguration arbeiten 4 GB im Zweikanalmodus und 1 GB im Einkanalmodus.

In jedem Modus wird die maximale Betriebsgeschwindigkeit durch das langsamste DIMM im System bestimmt.

**WICHTIG:** Sie müssen das Netzkabel trennen und ca. 30 Sekunden warten, bis der Stromkreislauf unterbrochen ist, bevor Sie Speichermodule hinzufügen oder entfernen. Unabhängig vom Betriebsmodus liegt immer Spannung an den Speichermodulen an, wenn der Computer mit einer Strom führenden Netzsteckdose verbunden ist. Wenn Sie Speichermodule hinzufügen oder entfernen, während Spannung anliegt, kann dies zu irreparablen Schäden an den Speichermodulen bzw. der Systemplatine führen.

Die Kontakte der Speichermodul-Steckplätze sind vergoldet. Beim Aufrüsten des Speichers ist es wichtig, Speichermodule zu verwenden, deren Kontakte vergoldet sind, um Korrosion und/oder Oxidierung durch inkompatible Metalle zu vermeiden.

Statische Elektrizität kann die elektronischen Komponenten des Computers oder der optionalen Karten beschädigen. Bevor Sie fortfahren, stellen Sie sicher, dass Sie nicht statisch aufgeladen sind, indem Sie kurz einen geerdeten Gegenstand aus Metall berühren. Weitere Informationen finden Sie in ["Elektrostatische](#page-50-0) [Entladung" auf Seite 45](#page-50-0).

Achten Sie beim Umgang mit Speichermodulen darauf, dass die Kontakte nicht berührt werden. Andernfalls können Schäden an den Modulen entstehen.

- **1.** Entfernen/deaktivieren Sie alle Sicherheitsvorrichtungen, die das Öffnen des Computers verhindern.
- **2.** Entfernen Sie alle Wechseldatenträger, wie CDs oder USB-Flash-Laufwerke, aus dem Computer.
- **3.** Schalten Sie den Computer ordnungsgemäß aus, indem Sie das Betriebssystem herunterfahren, und schalten Sie alle externen Geräte aus.
- **4.** Ziehen Sie das Netzkabel aus der Steckdose und trennen Sie alle externen Geräte.
- **WICHTIG:** Sie müssen das Netzkabel trennen und ca. 30 Sekunden warten, bis der Stromkreislauf unterbrochen ist, bevor Sie Speichermodule hinzufügen oder entfernen. Unabhängig vom Betriebsmodus liegt immer Spannung an den Speichermodulen an, wenn der Computer mit einer Strom führenden Netzsteckdose verbunden ist. Wenn Sie Speichermodule hinzufügen oder entfernen, während Spannung anliegt, kann dies zu irreparablen Schäden an den Speichermodulen bzw. der Systemplatine führen.
- **5.** Wenn der Computer auf einem Standfuß steht, nehmen Sie ihn herunter.
- **6.** Entfernen Sie die Zugriffsblende des Computers.

**A VORSICHT!** Lassen Sie die internen Systemkomponenten vor dem Berühren abkühlen, um das Risiko der Verletzung durch heiße Oberflächen zu verringern.

**7.** Trennen Sie die Strom- und die Datenkabel von der Rückseite aller Laufwerke im Laufwerkskäfig.

**8.** Drücken Sie den Freigabehebel an der Seite des Laufwerkskäfigs (1) und heben Sie diese Seite des Laufwerkskäfigs an (2). Dann schieben Sie den Laufwerkskäfig (3) aus dem Gehäuse heraus.

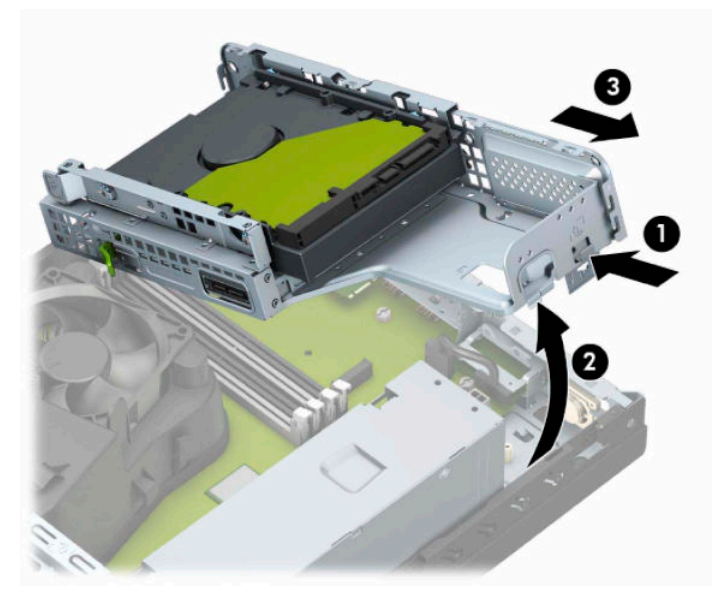

**9.** Öffnen Sie die beiden Verriegelungen des Speichermodul-Steckplatzes (1) und setzen Sie das Speichermodul in den Steckplatz ein (2). Schieben Sie das Speichermodul ein und vergewissern Sie sich, dass es vollständig einrastet und fest sitzt. Vergewissern Sie sich, dass sich die Verriegelungen in der Verriegelungsposition befinden (3).

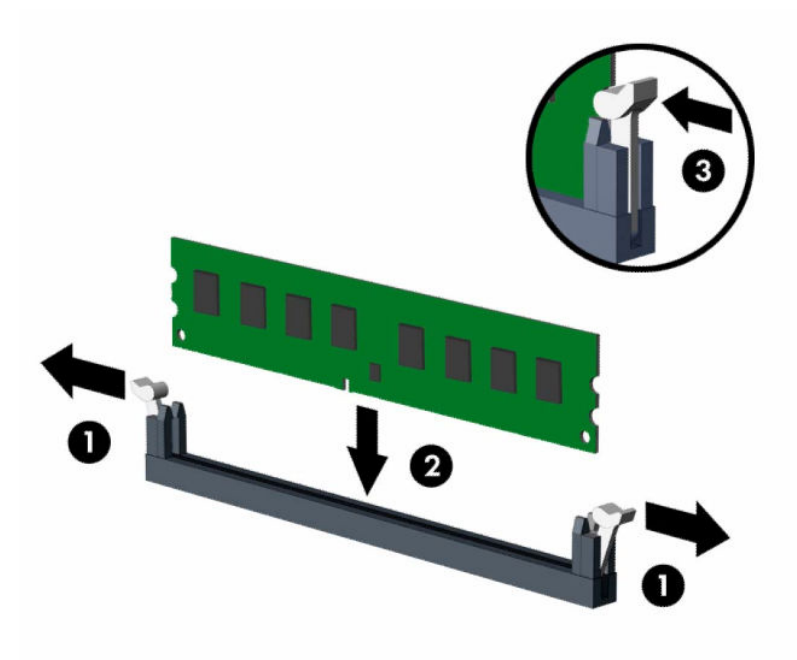

**EY HINWEIS:** Die Speichermodule können nur auf eine Art eingesetzt werden. Richten Sie die Kerbe des Moduls an dem Steg des Speichersteckplatzes aus.

Weisen Sie die schwarzen DIMM-Steckplätze vor den weißen DIMM-Steckplätzen zu.

Sie erhalten maximale Leistung, wenn Sie die Speicherkapazität so gleichmäßig wie möglich auf Kanal A und Kanal B verteilen.

- **10.** Wiederholen Sie Schritt 9, um weitere Module zu installieren.
- **11.** Halten Sie den Laufwerkskäfig in einem Winkel, sodass die Laschen an der Seite des Laufwerkskäfigs an den Aussparungen des Gehäuses ausgerichtet sind und schieben Sie dann die Laschen in die Aussparungen (1). Drücken Sie dann die andere Seite des Laufwerkskäfigs nach unten (2), damit der Freigabehebel den Laufwerkskäfig an seinem Platz fixiert.

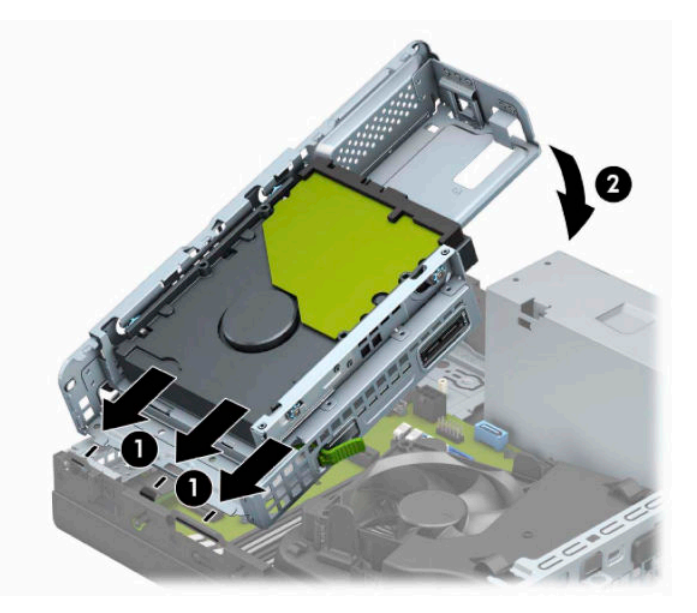

- **12.** Schließen Sie die Strom- und Datenkabel an der Rückseite der Festplatten im Laufwerkskäfig an.
- **13.** Bringen Sie die Zugriffsblende des Computers wieder an.
- **14.** Wenn der Computer auf einem Standfuß platziert war, stellen Sie ihn wieder darauf.
- **15.** Schließen Sie das Stromkabel und alle externen Geräte erneut an und schalten Sie den Computer ein. Der Computer sollte den zusätzlichen Speicher automatisch erkennen.
- **16.** Verriegeln Sie alle Sicherheitsvorrichtungen, die Sie für das Entfernen der Zugriffsblende entfernt/ deaktiviert hatten.

# <span id="page-22-0"></span>**Entfernen oder Installieren einer Erweiterungskarte**

Der Computer verfügt über einen PCI Express ×1-Erweiterungssteckplatz und einen PCI Express ×16- Erweiterungssteckplatz.

**EX HINWEIS:** Die PCI-Express-Sockets unterstützen nur Low-Profile-Karten.

Sie können eine PCI Express ×1-, ×4-, ×8- oder ×16-Erweiterungskarte in den PCI Express ×16-Steckplatz einsetzen.

Bei Konfigurationen mit zwei Grafikkarten sollte die erste (primäre) Karte in den PCI Express ×16-Steckplatz eingesetzt werden.

So entfernen, ersetzen oder installieren Sie eine Erweiterungskarte:

- **1.** Entfernen/deaktivieren Sie alle Sicherheitsvorrichtungen, die das Öffnen des Computers verhindern.
- **2.** Nehmen Sie alle Wechselmedien wie CDs oder USB-Flash-Laufwerke aus dem Computer.
- **3.** Schalten Sie den Computer ordnungsgemäß aus, indem Sie das Betriebssystem herunterfahren, und schalten Sie alle externen Geräte aus.
- **4.** Ziehen Sie das Netzkabel aus der Steckdose und trennen Sie alle externen Geräte.
- **WICHTIG:** Unabhängig vom Betriebsmodus liegt immer Spannung an der Systemplatine an, wenn das System mit einer Strom führenden Netzsteckdose verbunden ist. Um eine Beschädigung interner Komponenten zu verhindern, müssen Sie vor dem Öffnen des Computers das Netzkabel aus der Steckdose ziehen.
- **5.** Wenn der Computer auf einem Standfuß steht, nehmen Sie ihn herunter.
- **6.** Entfernen Sie die Abdeckung des Computers.
- **7.** Ermitteln Sie den richtigen freien Erweiterungssteckplatz auf der Systemplatine und den entsprechenden Erweiterungssteckplatz an der Rückseite des Computergehäuses.

**8.** Drehen Sie die Verriegelung der Steckplatzabdeckung, die die Steckplatzabdeckung befestigt, in die geöffnete Position.

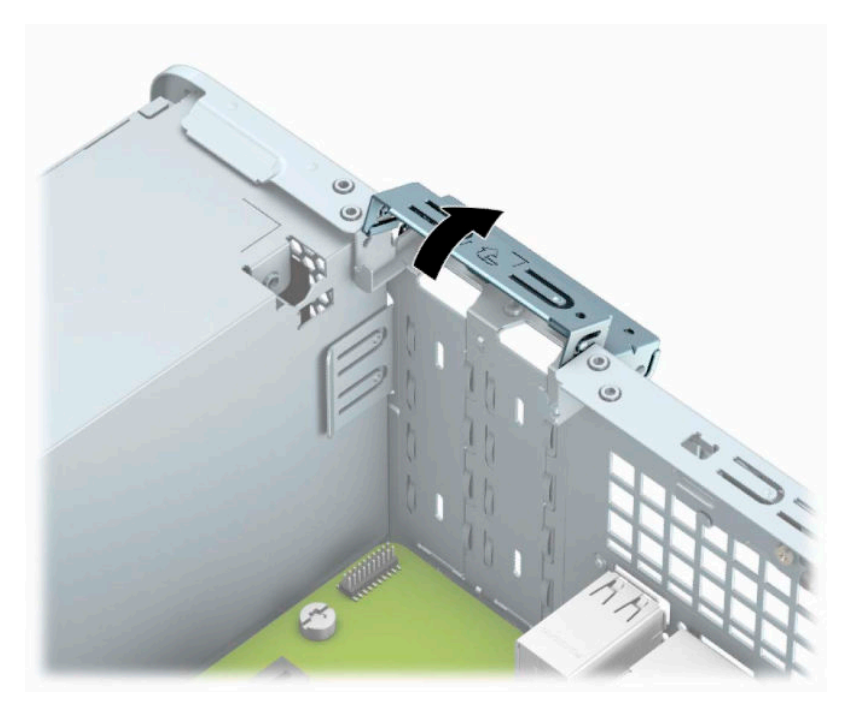

- **9.** Bevor Sie eine Erweiterungskarte installieren, entfernen Sie die Steckplatzabdeckung oder die vorhandene Erweiterungskarte am Computergehäuse.
	- **HINWEIS:** Bevor Sie eine installierte Erweiterungskarte entfernen, trennen Sie alle mit der Erweiterungskarte verbundenen Kabel.
		- **a.** Führen Sie einen Schlitzschraubendreher in die Schlitze an der Rückseite der Steckplatzabdeckung ein (1) und bewegen Sie die Steckplatzabdeckung hin und her (2), bis diese aus dem Gehäuse gelöst ist.

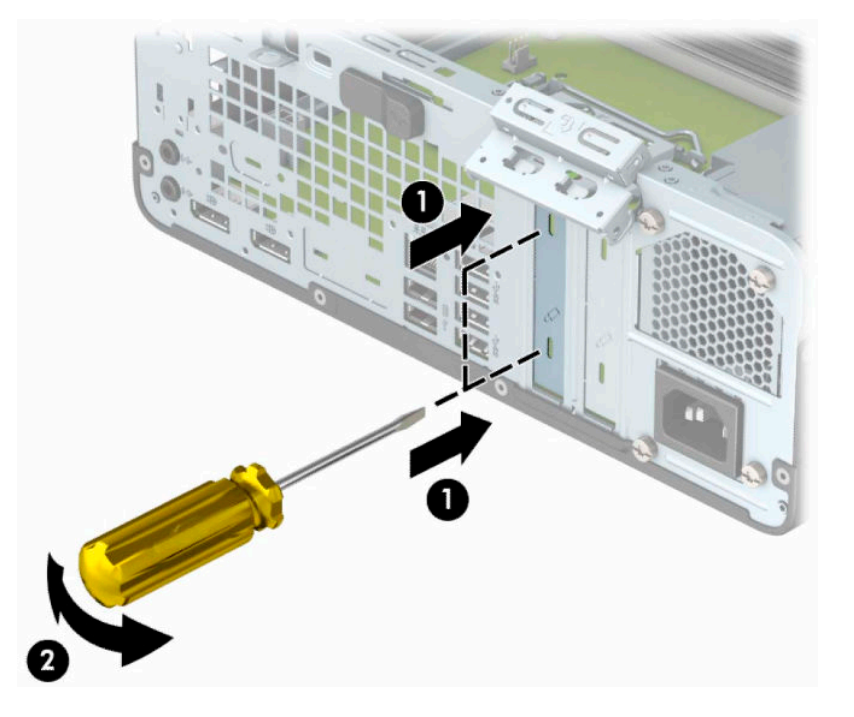

**b.** Wenn Sie eine PCI Express ×1-Karte entfernen, halten Sie die Karte an beiden Ecken fest und bewegen Sie sie vorsichtig hin und her, bis die Anschlüsse sich vom Steckplatz lösen. Ziehen Sie die Karte gerade nach oben (1) und anschließend vom Innern des Computergehäuses weg (2), um sie zu entfernen. Achten Sie darauf, dass die Karte dabei die anderen Komponenten nicht beschädigt.

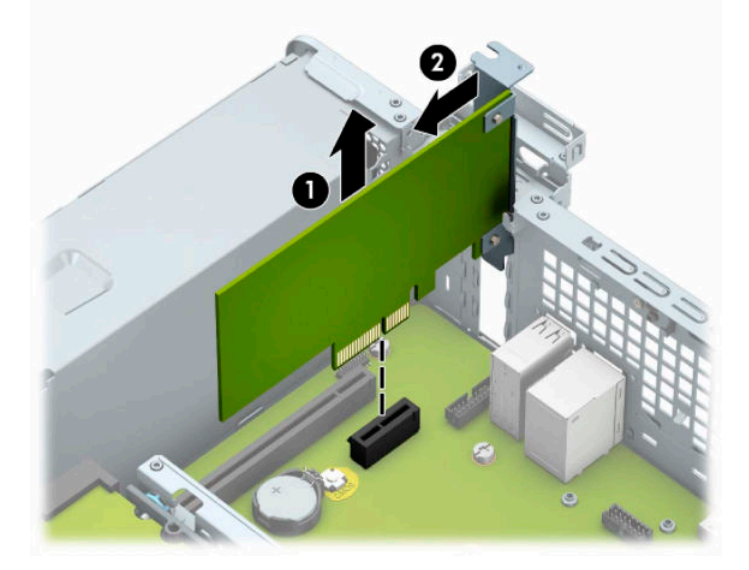

**c.** Wenn Sie eine PCI Express x16-Karte entfernen, ziehen Sie den Befestigungsarm an der Rückseite des Erweiterungssteckplatzes von der Karte weg (1) und lösen Sie die Karte durch vorsichtiges Hinund Herbewegen aus dem Steckplatz. Ziehen Sie die Karte gerade nach oben (2) und anschließend vom Innern des Computergehäuses weg (3), um sie zu entfernen. Achten Sie darauf, dass die Karte dabei die anderen Komponenten nicht beschädigt.

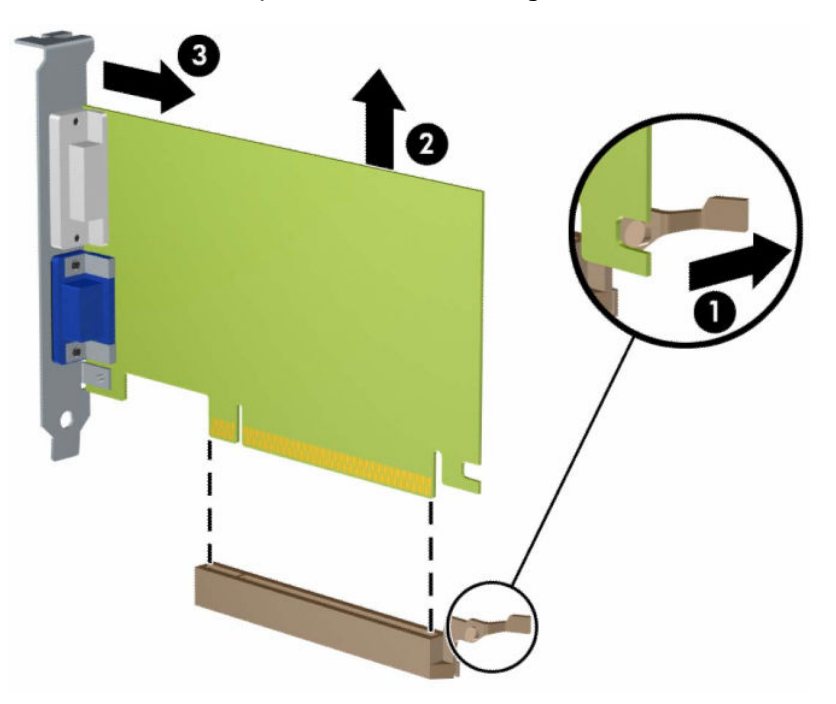

- **10.** Bewahren Sie die herausgenommene Karte in einer antistatischen Verpackung auf.
- **11.** Wenn Sie keine neue Erweiterungskarte einsetzen, installieren Sie eine Abdeckung, um den geöffneten Steckplatz abzudecken.
- **WICHTIG:** Nachdem Sie eine Erweiterungskarte entfernt haben, müssen Sie sie durch eine neue Karte oder eine Abdeckung ersetzen, damit die internen Komponenten während des Betriebs ordnungsgemäß gekühlt werden.
- **12.** Um eine neue Erweiterungskarte einzusetzen, halten Sie die Karte genau über den Erweiterungssteckplatz auf der Systemplatine. Bewegen Sie die Karte dann Richtung Gehäuserückseite (1), sodass die Unterseite der Halterung an der Karte in den kleinen Steckplatz am Gehäuse gleitet. Drücken Sie die Karte vorsichtig in den Erweiterungssteckplatz auf der Systemplatine (2).

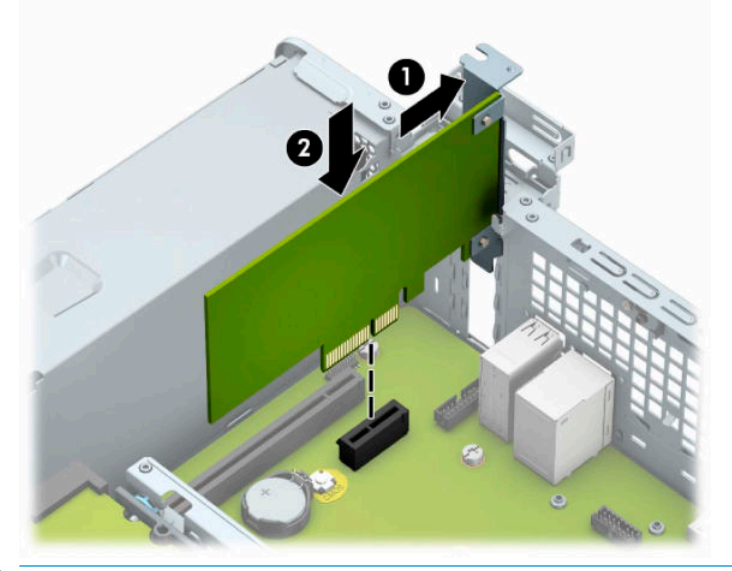

- **HINWEIS:** Zum Installieren einer Erweiterungskarte drücken Sie fest gegen die Karte, sodass der gesamte Anschluss fest in den Socket einrastet.
- **13.** Schließen Sie die Verriegelung der Steckplatzabdeckung wieder, um die Erweiterungskarte zu sichern.

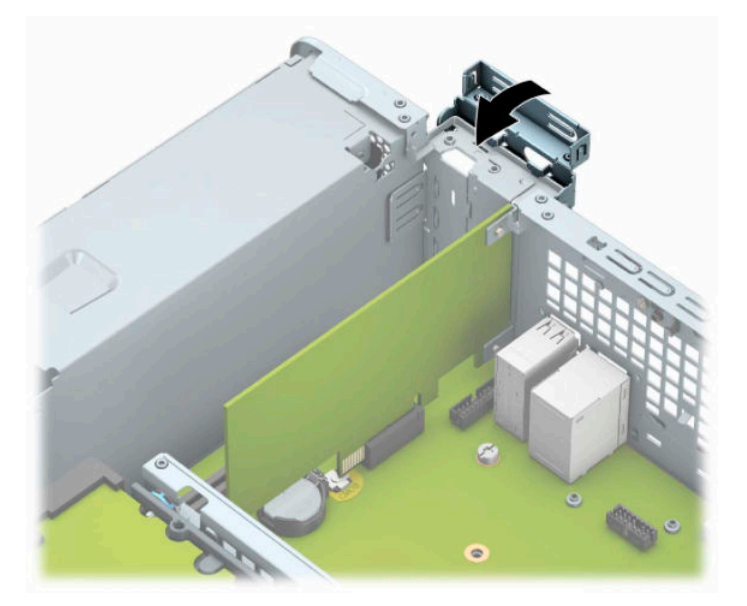

- **14.** Schließen Sie bei Bedarf externe Kabel an der installierten Karte an. Schließen Sie bei Bedarf interne Kabel an der Systemplatine an.
- **15.** Bringen Sie die seitliche Abdeckung des Computers wieder an.
- <span id="page-26-0"></span>**16.** Wenn der Computer auf einem Standfuß platziert war, stellen Sie ihn wieder darauf.
- **17.** Schließen Sie das Netzkabel und die externen Geräte ggf. wieder an und schalten Sie den Computer ein.
- **18.** Verriegeln Sie alle Sicherheitsvorrichtungen, die Sie für das Entfernen der Zugriffsblende entfernt/ deaktiviert hatten.
- **19.** Konfigurieren Sie ggf. den Computer neu.

# **Positionen der Laufwerke**

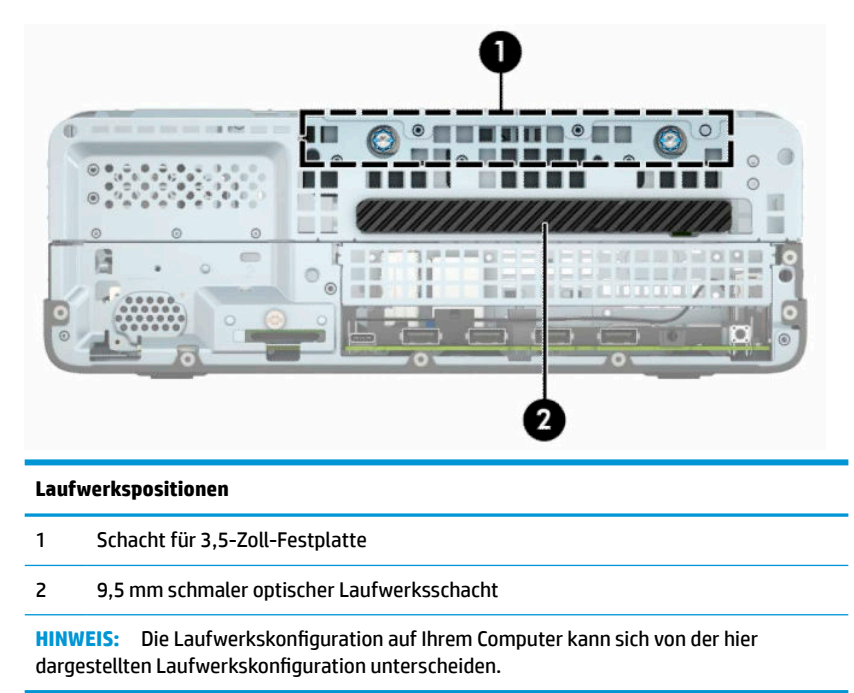

# **Entfernen und Einbauen der Laufwerke**

Befolgen Sie zum Installieren von Laufwerken folgende Richtlinien:

- Die primäre Serial ATA (SATA)-Festplatte muss mit dem dunkelblauen primären SATA-Anschluss (Kennzeichnung: SATA0) auf der Systemplatine verbunden werden.
- Schließen Sie ein optisches Laufwerk an einen der hellblauen SATA-Anschlüsse auf der Systemplatine an, die als SATA1 und SATA2 gekennzeichnet sind.

<span id="page-27-0"></span>**WICHTIG:** So vermeiden Sie Datenverlust oder die Beschädigung des Computers bzw. des Laufwerks:

Vor dem Ein- oder Ausbau eines Laufwerks müssen Sie das Betriebssystem ordnungsgemäß herunterfahren, den Computer ausschalten und das Netzkabel ziehen. Wenn der Computer eingeschaltet ist oder sich im Standby-Modus befindet, dürfen keine Laufwerke ausgebaut werden.

Bevor Sie ein Laufwerk berühren, vergewissern Sie sich, dass Sie elektrostatisch entladen sind. Berühren Sie nicht das Laufwerk und den Anschluss gleichzeitig. Weitere Informationen über die Vermeidung von elektrostatischen Schäden finden Sie in ["Elektrostatische Entladung" auf Seite 45.](#page-50-0)

Gehen Sie vorsichtig mit dem Laufwerk um. Lassen Sie es nicht fallen.

Schieben Sie das Laufwerk nicht gewaltsam in den Laufwerksschacht hinein.

Achten Sie darauf, dass das Laufwerk nicht mit Flüssigkeiten in Berührung kommt, keinen extremen Temperaturen ausgesetzt wird und nicht in die Nähe von Geräten mit magnetischen Feldern, wie Monitoren oder Lautsprechern, gelangt.

Verwenden Sie zum Versenden eines Laufwerks eine Versandtasche mit Luftpolster oder eine andere angemessene Verpackung, und versehen Sie diese mit der Aufschrift "Vorsicht: Zerbrechlich".

## **Ausbauen eines 9,5 mm kleinen optischen Laufwerks**

- **1.** Entfernen/deaktivieren Sie alle Sicherheitsvorrichtungen, die das Öffnen des Computers verhindern.
- **2.** Nehmen Sie alle Wechselmedien wie CDs oder USB-Flash-Laufwerke aus dem Computer.
- **3.** Schalten Sie den Computer ordnungsgemäß aus, indem Sie das Betriebssystem herunterfahren, und schalten Sie alle externen Geräte aus.
- **4.** Ziehen Sie das Netzkabel aus der Steckdose und trennen Sie alle externen Geräte.
- **WICHTIG:** Unabhängig vom Betriebsmodus liegt immer Spannung an der Systemplatine an, wenn das System mit einer Strom führenden Netzsteckdose verbunden ist. Um eine Beschädigung interner Komponenten zu verhindern, müssen Sie vor dem Öffnen des Computers das Netzkabel aus der Steckdose ziehen.
- **5.** Wenn der Computer auf einem Standfuß steht, nehmen Sie ihn herunter.
- **6.** Entfernen Sie die Zugriffsabdeckung des Computers.
- <span id="page-28-0"></span>**7.** Ziehen Sie das Stromkabel (1) und das Datenkabel (2) von der Rückseite des optischen Laufwerks ab.
	- **WICHTIG:** Ziehen Sie beim Entfernen von Kabeln an der Lasche oder am Stecker und nicht am Kabel selbst, um es nicht zu beschädigen.

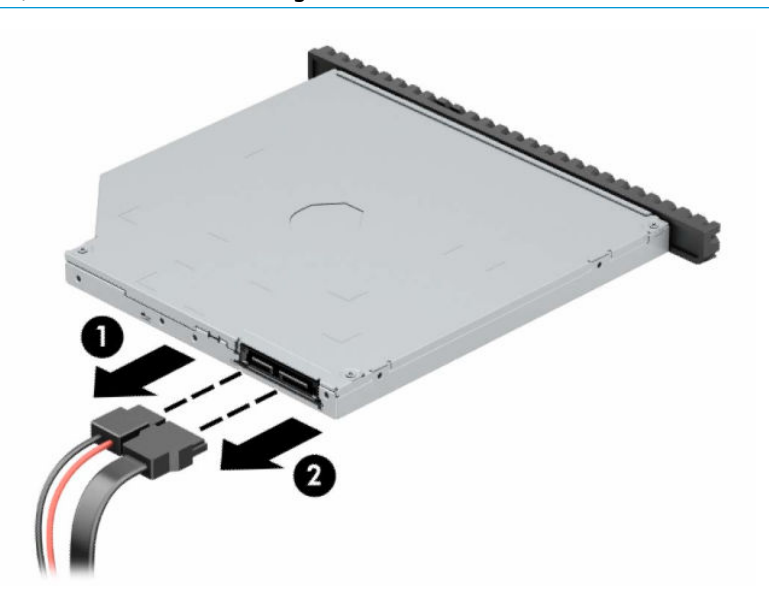

**8.** Schieben Sie den grünen Entriegelungsschieber an der rechten Rückseite des Laufwerks zur Mitte des Laufwerks (1), dann schieben Sie das Laufwerk nach vorn und heraus aus dem Schacht (2).

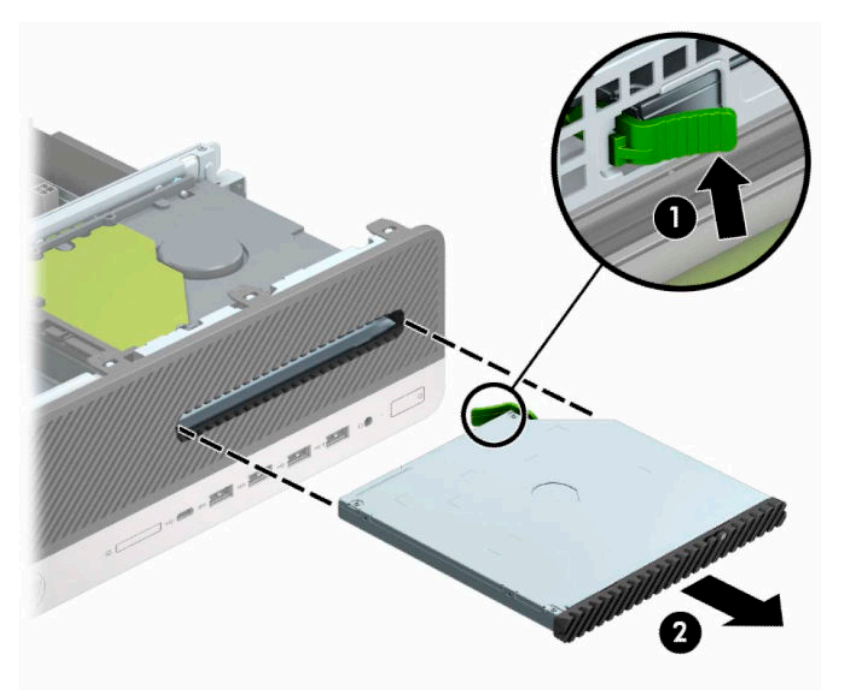

## **Einbauen eines 9,5 mm kleinen optischen Laufwerks**

- **1.** Entfernen/deaktivieren Sie alle Sicherheitsvorrichtungen, die das Öffnen des Computers verhindern.
- **2.** Nehmen Sie alle Wechselmedien wie CDs oder USB-Flash-Laufwerke aus dem Computer.
- **3.** Schalten Sie den Computer ordnungsgemäß aus, indem Sie das Betriebssystem herunterfahren, und schalten Sie alle externen Geräte aus.
- **4.** Ziehen Sie das Netzkabel aus der Steckdose und trennen Sie alle externen Geräte.
- **WICHTIG:** Unabhängig vom Betriebsmodus liegt immer Spannung an der Systemplatine an, wenn das System mit einer Strom führenden Netzsteckdose verbunden ist. Um eine Beschädigung interner Komponenten zu verhindern, müssen Sie vor dem Öffnen des Computers das Netzkabel aus der Steckdose ziehen.
- **5.** Wenn der Computer auf einem Standfuß steht, nehmen Sie ihn herunter.
- **6.** Entfernen Sie die Abdeckung des Computers.
- **7.** Wenn Sie ein schmales optisches Laufwerk in einen Schacht einbauen, der von einer Laufwerksblende bedeckt ist, entfernen Sie die Frontblende und dann die Laufwerksblende. Weitere Informationen hierzu finden Sie in [Entfernen der Laufwerksblende eines schmalen optischen Laufwerks auf Seite 8](#page-13-0).
- **8.** Richten Sie die kleinen Stifte am Entriegelungsschieber an den kleinen Löchern an der Seite des Laufwerks aus und drücken Sie den Schieber fest auf das Laufwerk.

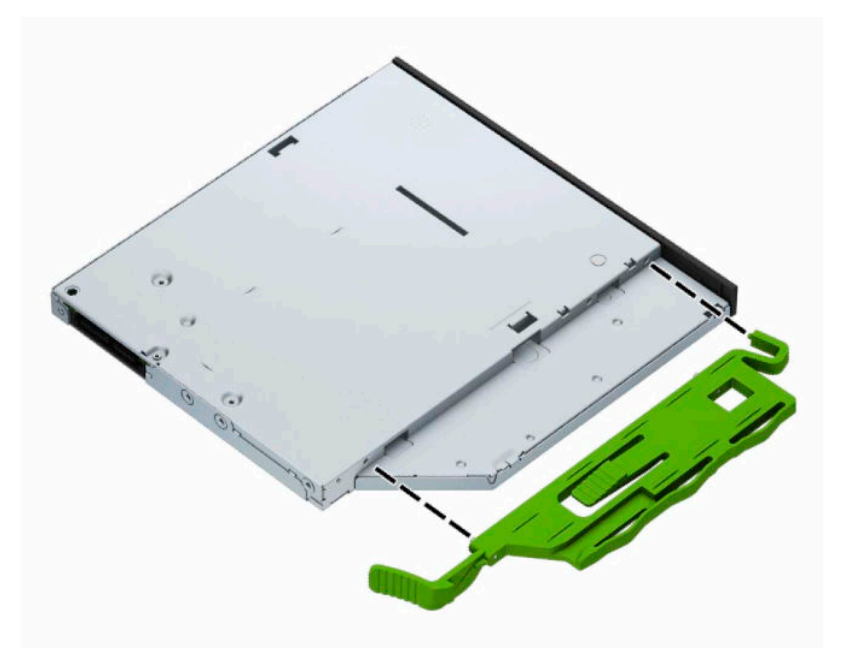

**9.** Schieben Sie das optische Laufwerk durch die Frontblende vollständig in den Schacht hinein (1), bis der Schieber an der Rückseite des Laufwerks einrastet (2).

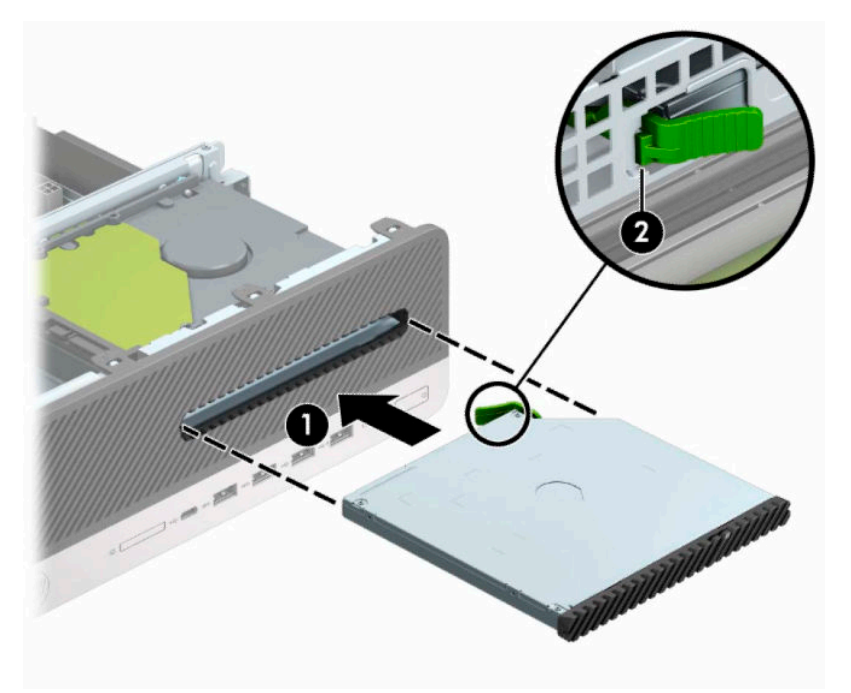

**10.** Schließen Sie das Stromkabel (1) und das Datenkabel (2) auf der Rückseite des Laufwerks an.

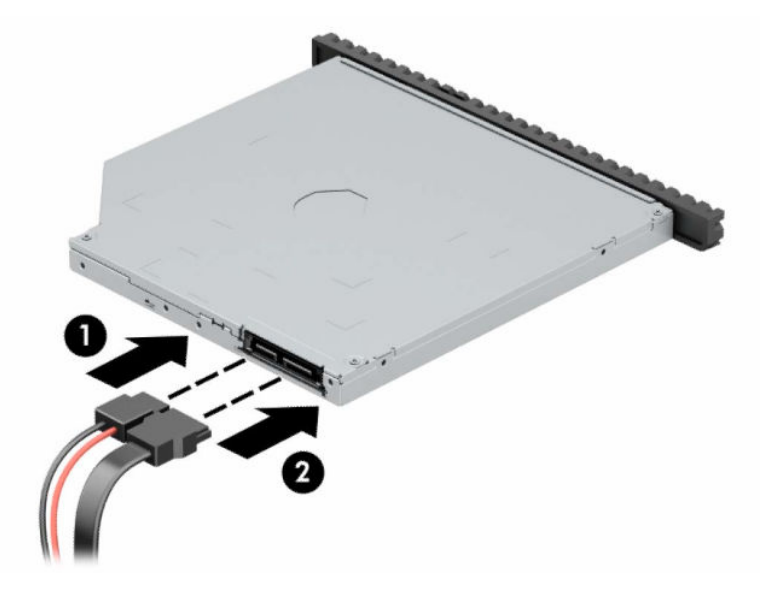

- **11.** Verbinden Sie das andere Ende des Datenkabels mit einem der hellblauen SATA-Anschlüsse (Kennzeichnung: SATA1 oder SATA2) auf der Systemplatine.
- **HINWEIS:** In [Systemplatinenanschlüsse auf Seite 12](#page-17-0) finden Sie eine Abbildung der Laufwerksanschlüsse auf der Systemplatine.
- **12.** Bringen Sie die Frontblende wieder an, falls sie entfernt wurde.
- **13.** Bringen Sie die Zugriffsabdeckung des Computers wieder an.
- **14.** Wenn der Computer auf einem Standfuß platziert war, stellen Sie ihn wieder darauf.
- <span id="page-31-0"></span>**15.** Schließen Sie das Netzkabel und die externen Geräte ggf. wieder an und schalten Sie den Computer ein.
- **16.** Verriegeln Sie alle Sicherheitsvorrichtungen, die Sie für das Entfernen der Zugriffsblende entfernt/ deaktiviert hatten.

## **Ausbauen einer 3,5-Zoll-Festplatte**

**HINWEIS:** Bevor Sie die alte Festplatte ausbauen, sichern Sie unbedingt die darauf gespeicherten Daten, damit Sie sie auf die neue Festplatte übertragen können.

- **1.** Entfernen/deaktivieren Sie alle Sicherheitsvorrichtungen, die das Öffnen des Computers verhindern.
- **2.** Entnehmen Sie alle Wechselmedien wie CDs oder USB-Flash-Laufwerke aus dem Computer.
- **3.** Schalten Sie den Computer ordnungsgemäß aus, indem Sie das Betriebssystem herunterfahren, und schalten Sie alle externen Geräte aus.
- **4.** Ziehen Sie das Netzkabel aus der Steckdose und trennen Sie alle externen Geräte.
- **WICHTIG:** Unabhängig vom Betriebsmodus liegt immer Spannung an der Systemplatine an, wenn das System mit einer Strom führenden Netzsteckdose verbunden ist. Um eine Beschädigung interner Komponenten zu verhindern, müssen Sie vor dem Öffnen des Computers das Netzkabel aus der Steckdose ziehen.
- **5.** Wenn der Computer auf einem Standfuß steht, nehmen Sie ihn herunter.
- **6.** Entfernen Sie die Abdeckung des Computers.
- **7.** Ziehen Sie das Stromkabel (1) und das Datenkabel (2) von der Rückseite der Festplatte ab.

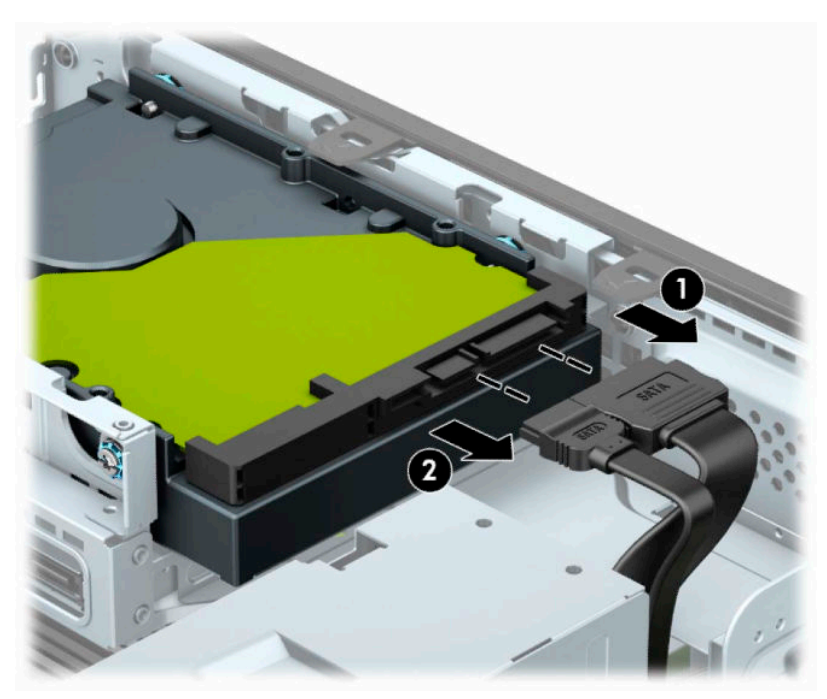

<span id="page-32-0"></span>**8.** Ziehen Sie den Freigabehebel neben der Rückseite der Festplatte nach außen (1). Während Sie den Freigabehebel nach außen ziehen, schieben Sie das Laufwerk rückwärts, dann heben Sie das Laufwerk hoch und heraus aus dem Schacht (2).

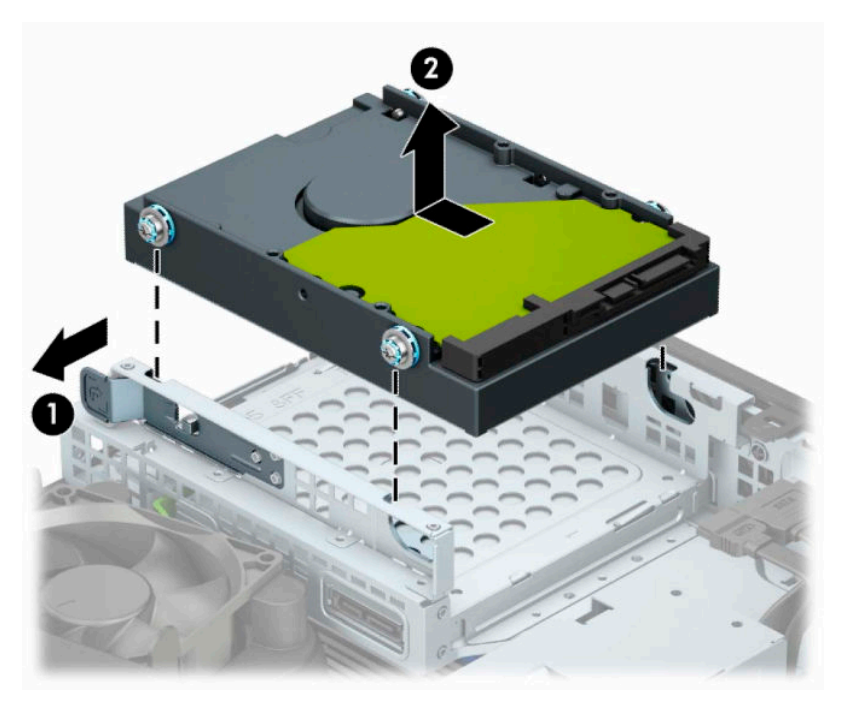

## **Einbauen einer 3,5-Zoll-Festplatte**

- **1.** Entfernen/deaktivieren Sie alle Sicherheitsvorrichtungen, die das Öffnen des Computers verhindern.
- **2.** Nehmen Sie alle Wechselmedien wie CDs oder USB-Flash-Laufwerke aus dem Computer.
- **3.** Schalten Sie den Computer ordnungsgemäß aus, indem Sie das Betriebssystem herunterfahren, und schalten Sie alle externen Geräte aus.
- **4.** Ziehen Sie das Netzkabel aus der Steckdose und trennen Sie alle externen Geräte.
- **WICHTIG:** Unabhängig vom Betriebsmodus liegt immer Spannung an der Systemplatine an, wenn das System mit einer Strom führenden Netzsteckdose verbunden ist. Um eine Beschädigung interner Komponenten zu verhindern, müssen Sie vor dem Öffnen des Computers das Netzkabel aus der Steckdose ziehen.
- **5.** Wenn der Computer auf einem Standfuß steht, nehmen Sie ihn herunter.
- **6.** Entfernen Sie die Zugriffsblende des Computers.
- **7.** Bringen Sie Befestigungsschrauben an den Seiten des Festplattenlaufwerks mithilfe von standardmäßigen silbrig-blauen 6-32-Befestigungsschrauben an.

**W** HINWEIS: Sie können 6-32-Befestigungsschrauben von HP erwerben.

Wenn Sie ein Laufwerk austauschen, verwenden Sie die Befestigungsschrauben des ursprünglichen Laufwerks für das neue Laufwerk.

Bringen Sie vier silbrig-blaue 6-32-Befestigungsschrauben an (zwei auf jeder Seite des Laufwerks).

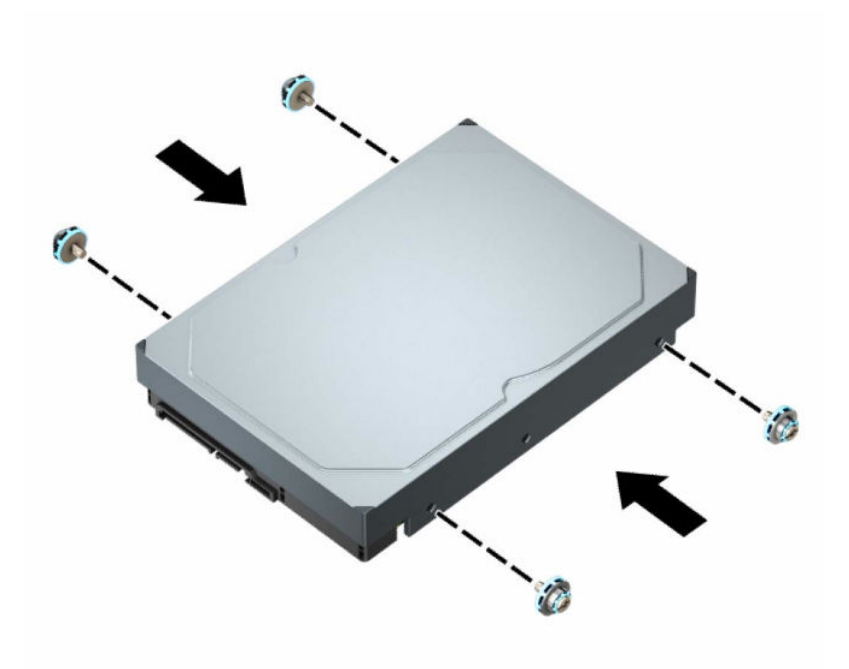

- Sie können auch eine 2,5-Zoll-Festplatte in einen 3,5-Zoll-Laufwerksschacht einbauen, indem Sie eine Adapterhalterung wie im folgenden Beispiel verwenden.
	- Schieben Sie das 2,5-Zoll-Laufwerk in die 3,5-Zoll-Adapterhalterung.

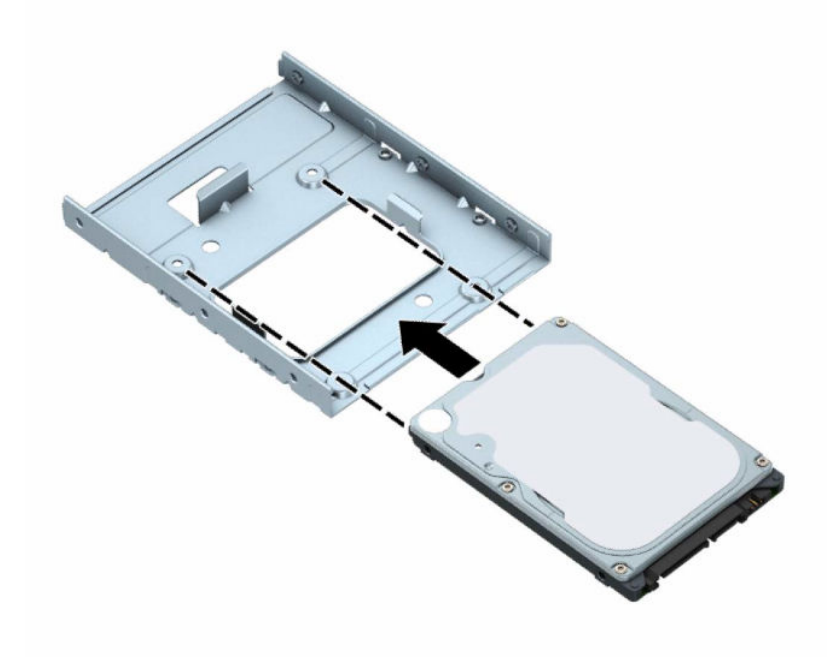

– Fixieren Sie das Laufwerk innerhalb des Laufwerkfach-Adapters, indem Sie vier schwarze M3- Adapter-Schacht-Schrauben durch die Unterseite der Adapterhalterung in die entsprechenden Bohrungen und ins Laufwerk hineindrehen.

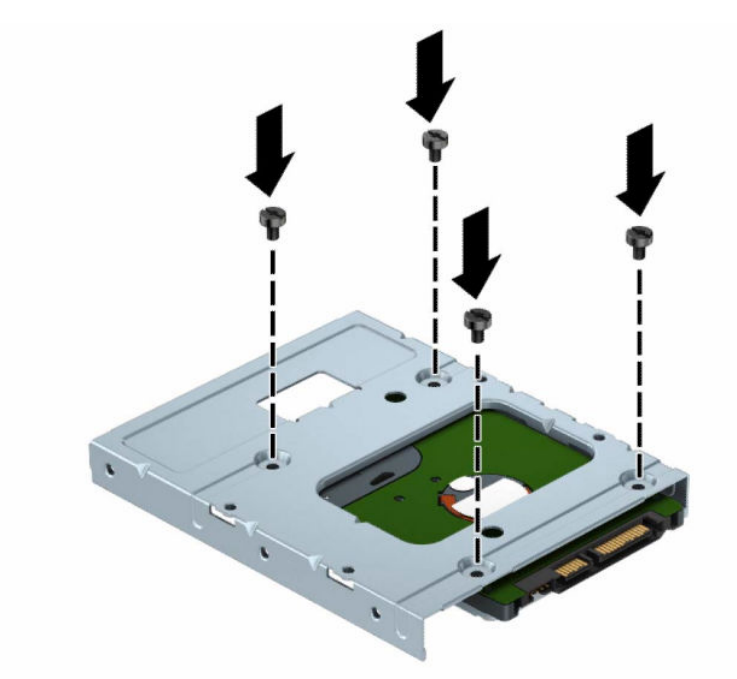

– Bringen Sie vier silbrig-blaue 6-32-Befestigungsschrauben im Schacht-Adapter an (jeweils zwei an jeder Seite des Schachts).

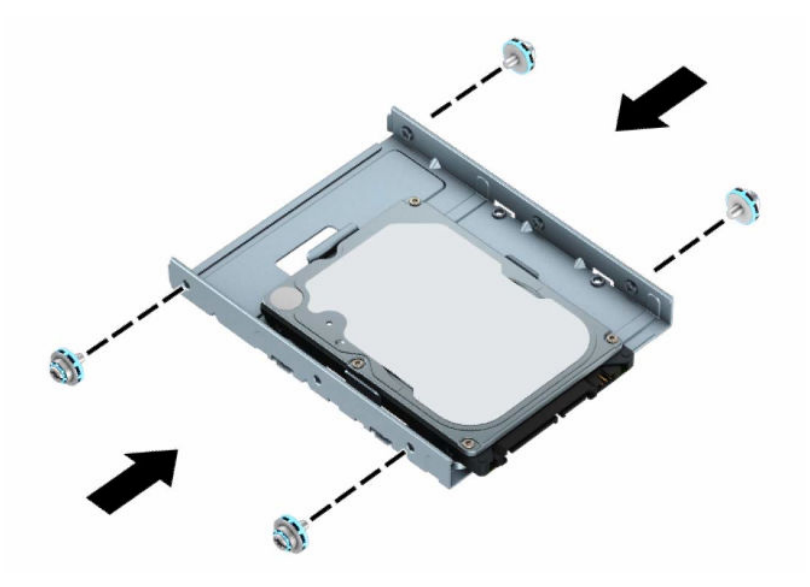

**8.** Richten Sie die Befestigungsschrauben an den Öffnungen im Laufwerkskäfig aus. Senken Sie das Laufwerk in den Laufwerkskäfig und schieben Sie es dann zurück, um es zu fixieren.

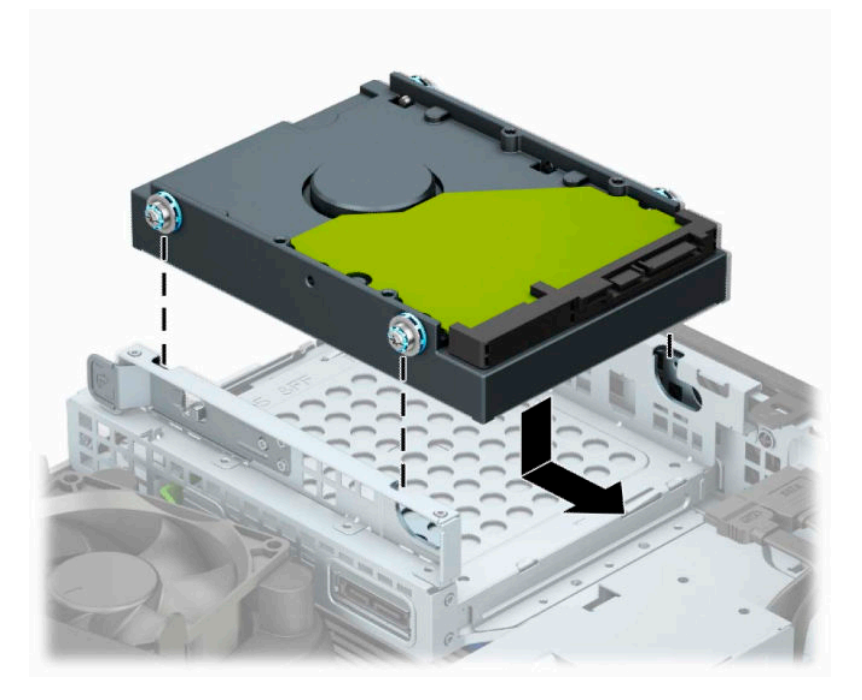

**9.** Verbinden Sie das Stromkabel (1) und das Datenkabel (2) mit der Rückseite der Festplatte.

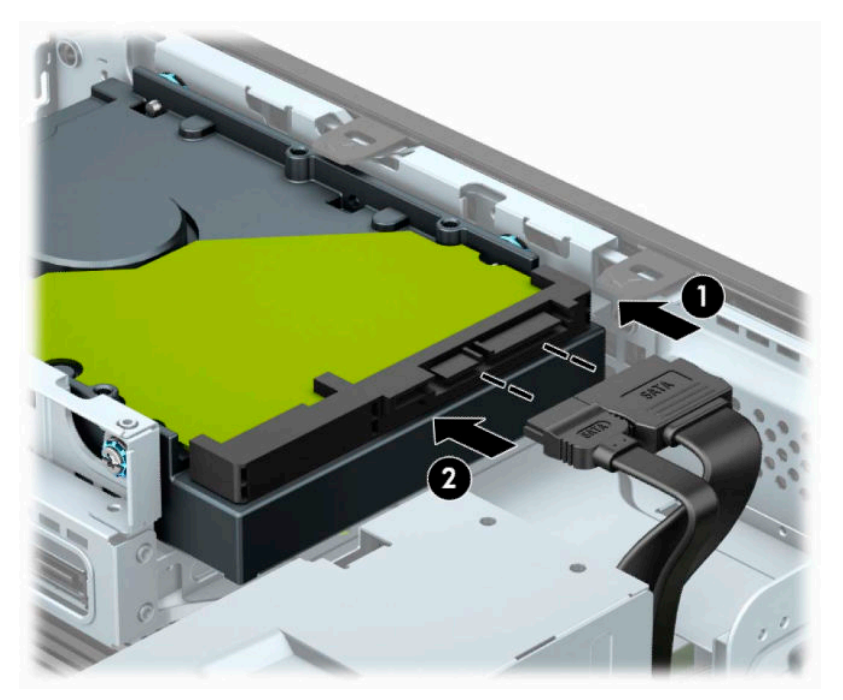

- **10.** Bei der Installation eines neuen Laufwerks verbinden Sie das andere Ende des Datenkabels mit dem entsprechenden Anschluss auf der Systemplatine.
	- **FFILINGS:** Wenn die 3,5-Zoll-Festplatte das primäre Laufwerk ist, verbinden Sie das andere Ende des Datenkabels mit dem dunkelblauen SATA-Anschluss, der auf der Systemplatine mit SATA0 gekennzeichnet ist. Wenn sie ein sekundäres Laufwerk ist, verbinden Sie das andere Ende des Datenkabels mit einem der hellblauen SATA-Anschlüsse auf der Systemplatine.
- <span id="page-36-0"></span>**11.** Bringen Sie die Abdeckung des Computers wieder an.
- **12.** Wenn der Computer auf einem Standfuß platziert war, stellen Sie ihn wieder darauf.
- **13.** Schließen Sie das Netzkabel und die externen Geräte ggf. wieder an und schalten Sie den Computer ein.
- **14.** Verriegeln Sie alle Sicherheitsvorrichtungen, die Sie für das Entfernen der Zugriffsblende entfernt/ deaktiviert hatten.

## **Entfernen und Einbauen einer M.2 SSD-Speicherkarte**

- **<sup>2</sup> HINWEIS:** Auf der Systemplatine befinden sich zwei M.2 SSD-Steckplätze. Der Computer unterstützt 2230 und 2280 M.2 SSD-Karten.
	- **1.** Entfernen/deaktivieren Sie alle Sicherheitsvorrichtungen, die das Öffnen des Computers verhindern.
	- **2.** Entfernen Sie alle Wechseldatenträger, wie CDs oder USB-Flash-Laufwerke, aus dem Computer.
	- **3.** Schalten Sie den Computer ordnungsgemäß aus, indem Sie das Betriebssystem herunterfahren, und schalten Sie alle externen Geräte aus.
	- **4.** Ziehen Sie das Netzkabel aus der Netzsteckdose und trennen Sie alle externen Geräte.
	- **WICHTIG:** Unabhängig vom Betriebsmodus liegt immer Spannung an der Systemplatine an, wenn das System mit einer Strom führenden Netzsteckdose verbunden ist. Um eine Beschädigung interner Komponenten zu verhindern, müssen Sie vor dem Öffnen des Computers das Netzkabel aus der Steckdose ziehen.
	- **5.** Wenn der Computer auf einem Standfuß steht, nehmen Sie ihn herunter.
	- **6.** Entfernen Sie die Zugriffsblende des Computers.
	- **7.** Entfernen Sie die Frontblende.
	- **8.** Trennen Sie die Strom- und die Datenkabel von der Rückseite aller Laufwerke im Laufwerkskäfig.
	- **9.** Drücken Sie den Freigabehebel an der Seite des Laufwerkskäfigs (1) und heben Sie diese Seite des Laufwerkskäfigs an (2). Dann schieben Sie den Laufwerkskäfig (3) aus dem Gehäuse heraus.

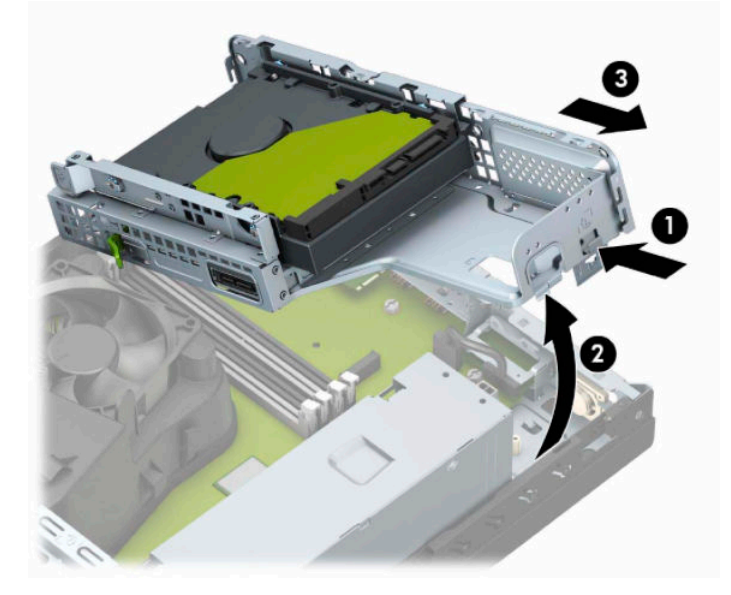

**10.** Um eine M.2 SSD-Karte zu entfernen, entfernen Sie die Schraube, die die Karte befestigt (1), heben Sie das Ende der Karte an (2) und schieben Sie die Karte dann aus dem Systemplatinenanschluss heraus (3).

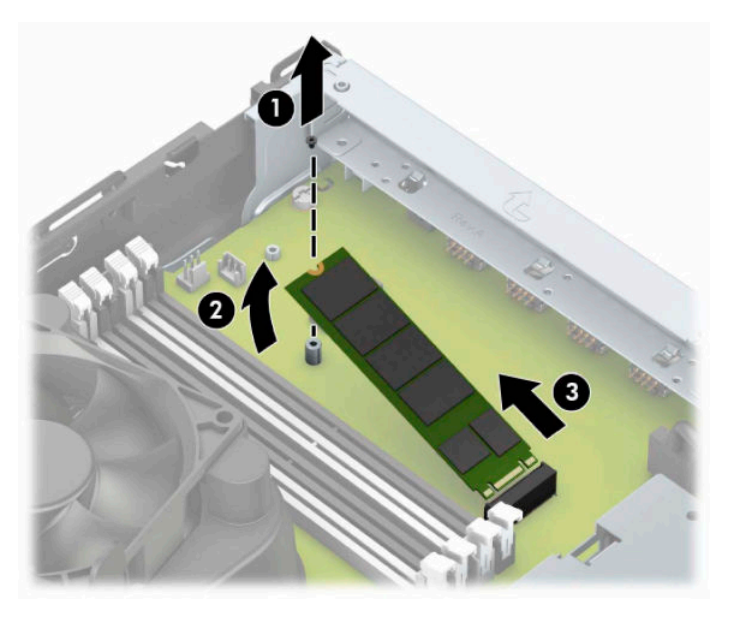

**11.** Um eine M.2 SSD-Karte einzubauen, schieben Sie die Stifte auf der Karte in den Systemplatinenanschluss, während Sie die Karte in einem Winkel von ca. 30° halten (1). Drücken Sie das andere Ende der Karte nach unten (2) und befestigen Sie dann die Karte mit der Schraube (3).

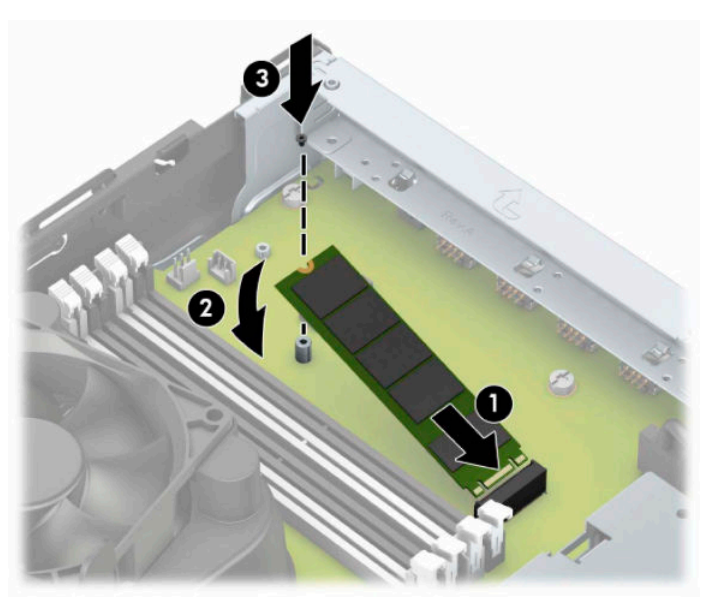

**12.** Halten Sie den Laufwerkskäfig in einem Winkel, sodass die Laschen an der Seite des Laufwerkskäfigs an den Aussparungen des Gehäuses ausgerichtet sind und schieben Sie dann die Laschen in die Aussparungen (1). Drücken Sie dann die andere Seite des Laufwerkskäfigs nach unten (2), damit der Freigabehebel den Laufwerkskäfig an seinem Platz fixiert.

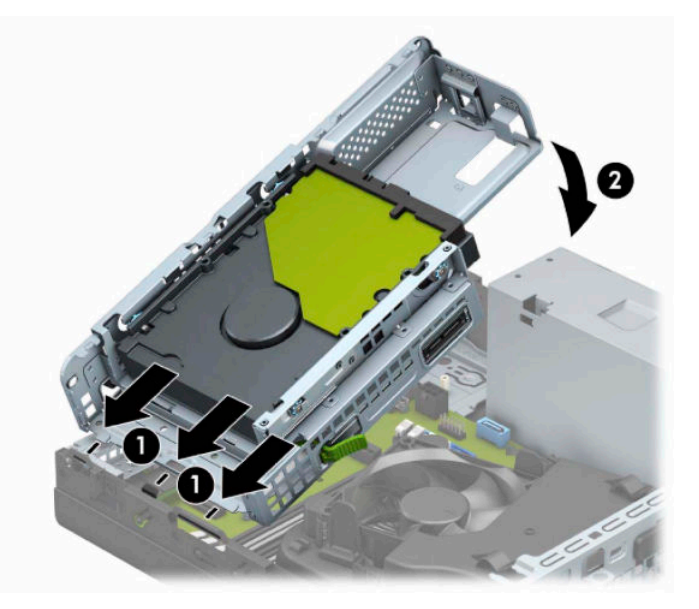

- **13.** Schließen Sie die Strom- und Datenkabel an der Rückseite der Festplatten im Laufwerkskäfig an.
- **14.** Bringen Sie die Frontblende wieder an.
- **15.** Bringen Sie die Zugriffsblende des Computers wieder an.
- **16.** Wenn der Computer auf einem Standfuß platziert war, stellen Sie ihn wieder darauf.
- **17.** Schließen Sie das Stromkabel und alle externen Geräte erneut an und schalten Sie den Computer ein.
- **18.** Verriegeln Sie alle Sicherheitsvorrichtungen, die Sie für das Entfernen der Zugriffsblende entfernt/ deaktiviert hatten.

# <span id="page-39-0"></span>**Installieren eines Sicherheitsschlosses**

Sie können die folgenden Sicherheitsschlösser verwenden, um den Computer zu sichern.

## **Diebstahlsicherung**

**1.** Schlingen Sie das Sicherheitskabel um einen feststehenden Gegenstand.

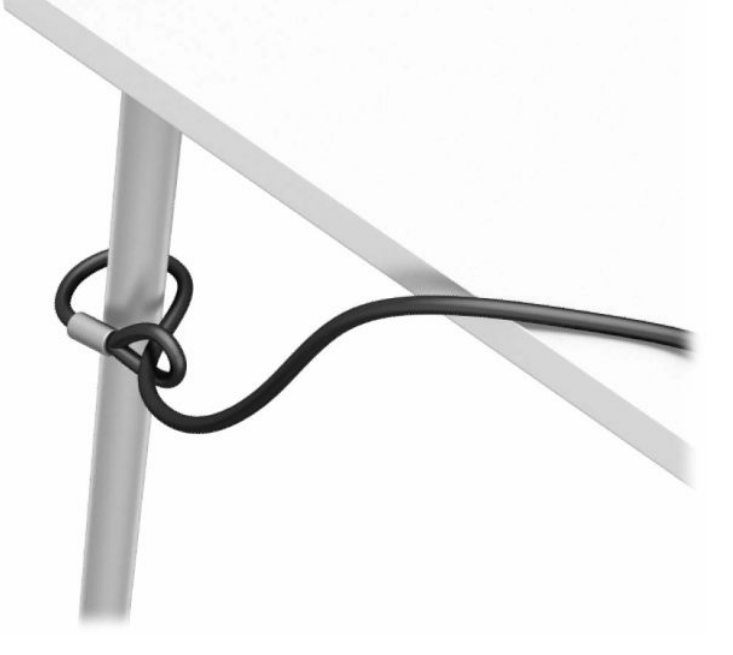

**2.** Stecken Sie die Diebstahlsicherung in die Öffnung für die Diebstahlsicherung. Schließen Sie sie dann mit dem Schlüssel ab.

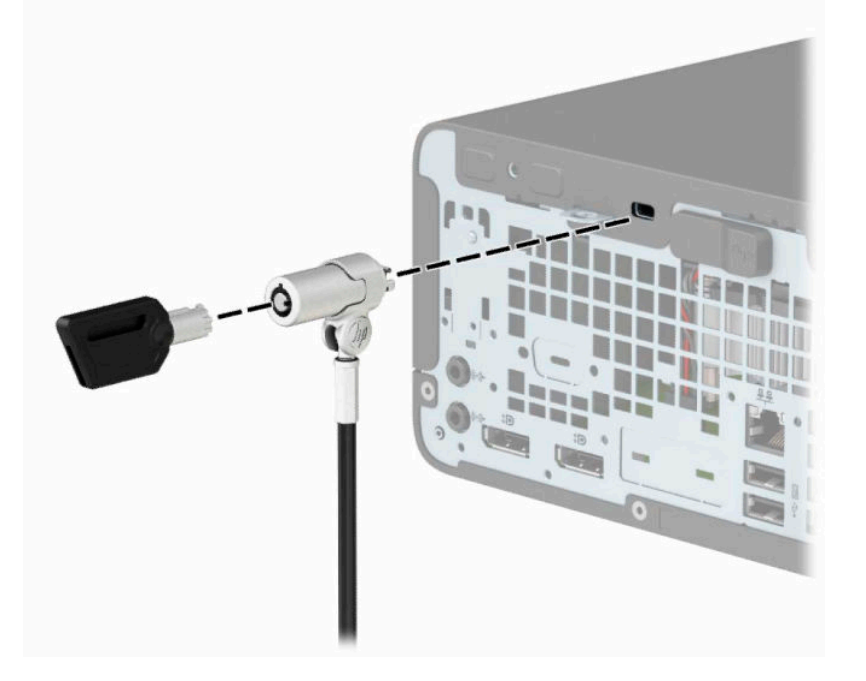

## <span id="page-40-0"></span>**Vorhängeschloss**

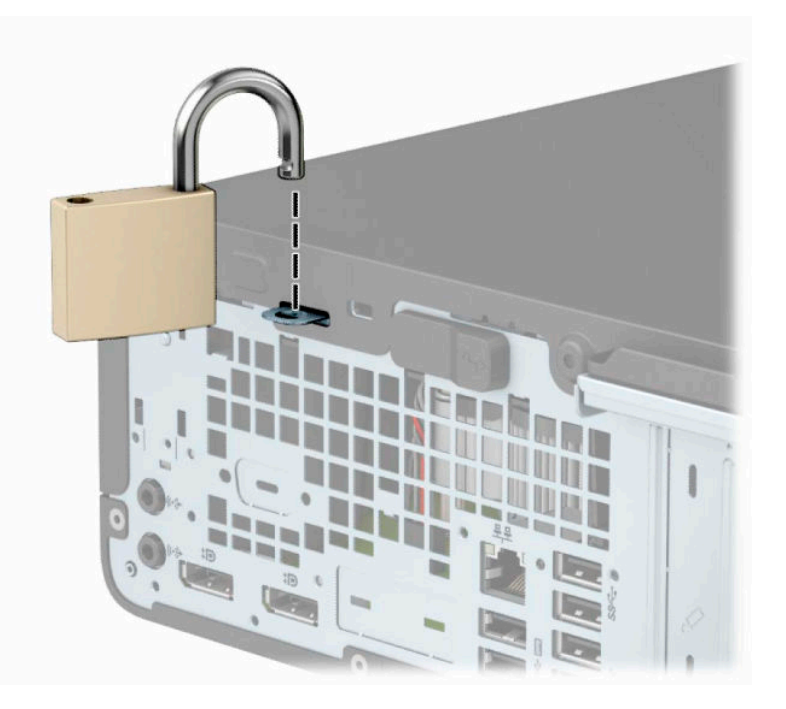

## **HP Business PC-Sicherheitsschloss V2**

**1.** Bringen Sie die Befestigung des Sicherheitskabels an einen Schreibtisch an, indem Sie dafür geeignete Schrauben verwenden (Schrauben nicht im Lieferumfang enthalten) (1), und lassen Sie dann die Abdeckung auf die Halterung der Kabelbefestigung einrasten (2).

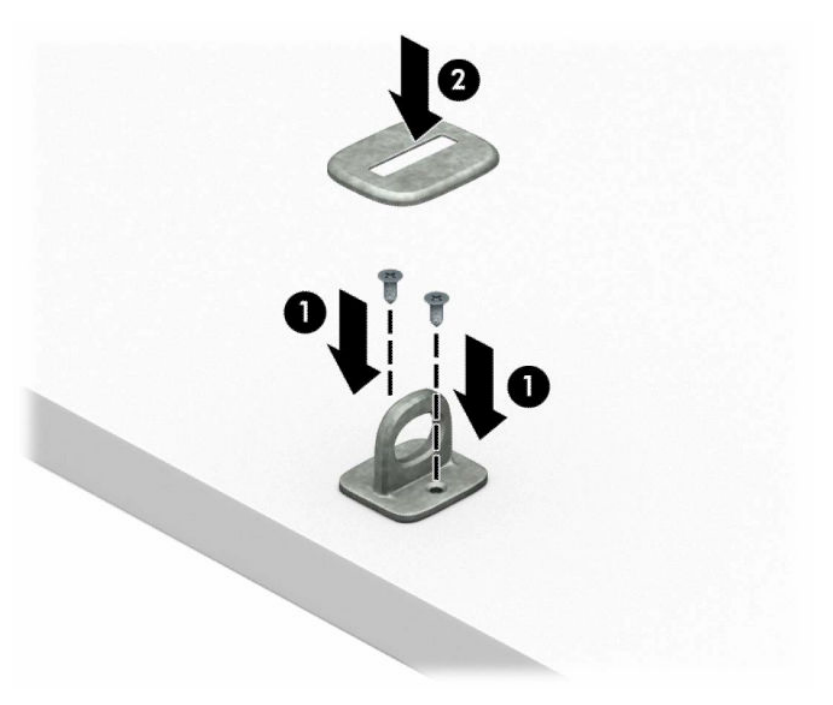

**2.** Schlingen Sie das Sicherheitskabel um einen feststehenden Gegenstand.

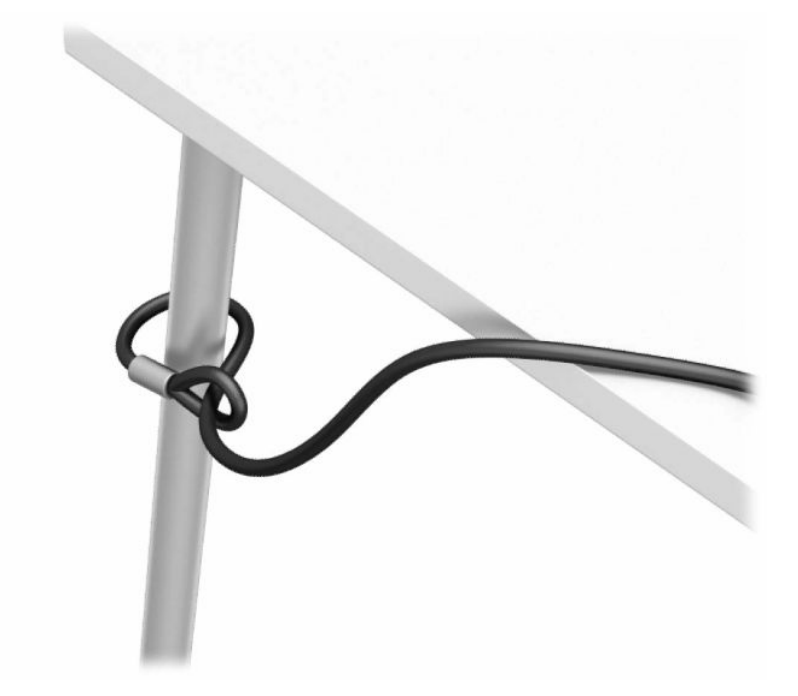

**3.** Schieben Sie das Sicherheitskabel durch die Befestigung des Sicherheitskabels.

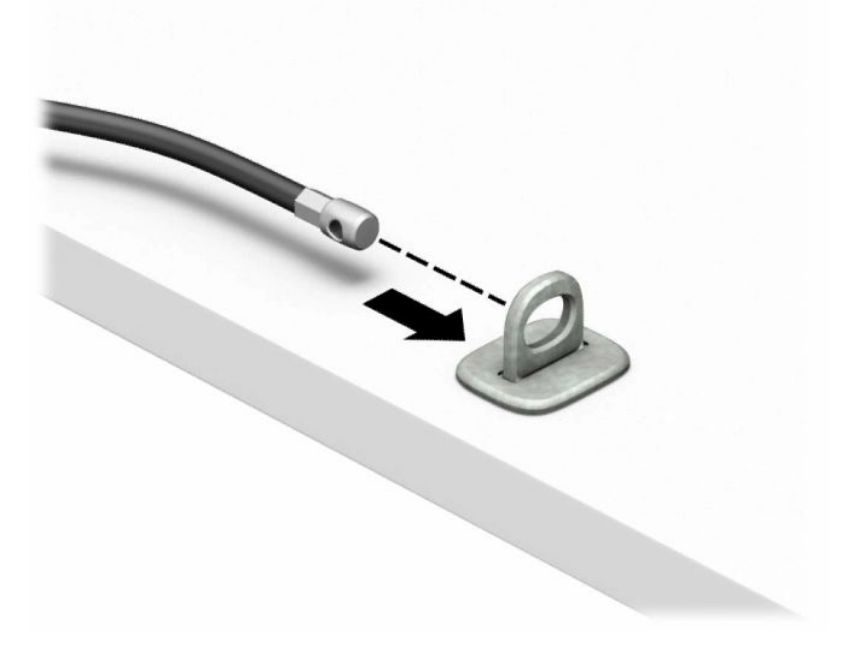

**4.** Ziehen Sie die beiden Scherenteile des Monitorschlosses auseinander und stecken Sie das Schloss in die Öffnung für die Diebstahlsicherung an der Rückseite des Monitors (1). Schieben Sie die Scherenteile zusammen, damit das Schloss einrastet (2), und schieben Sie dann die Sicherheitskabelführung durch die Mitte des Monitorschlosses (3).

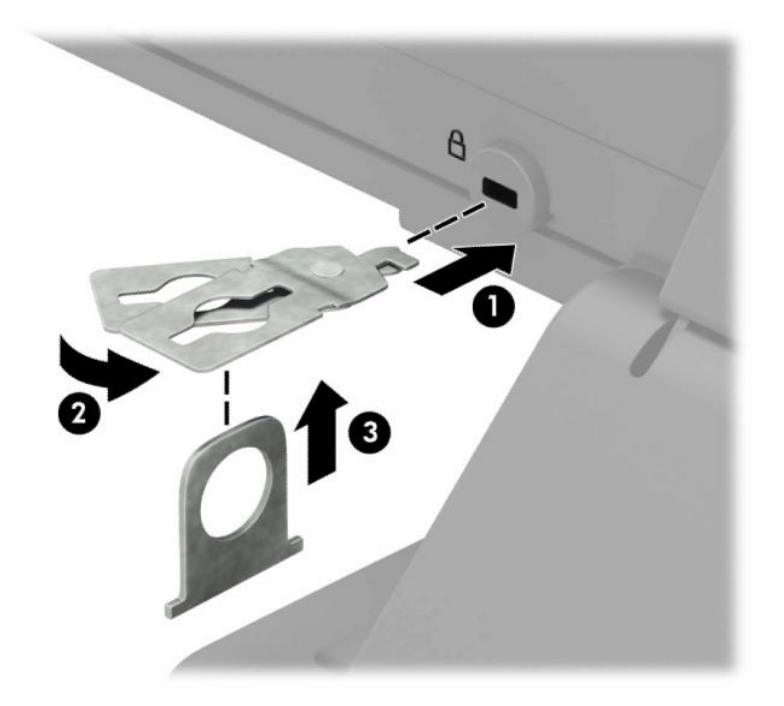

**5.** Schieben Sie das Sicherheitskabel durch die Kabelführung für das Sicherheitskabel, die am Monitor befestigt ist.

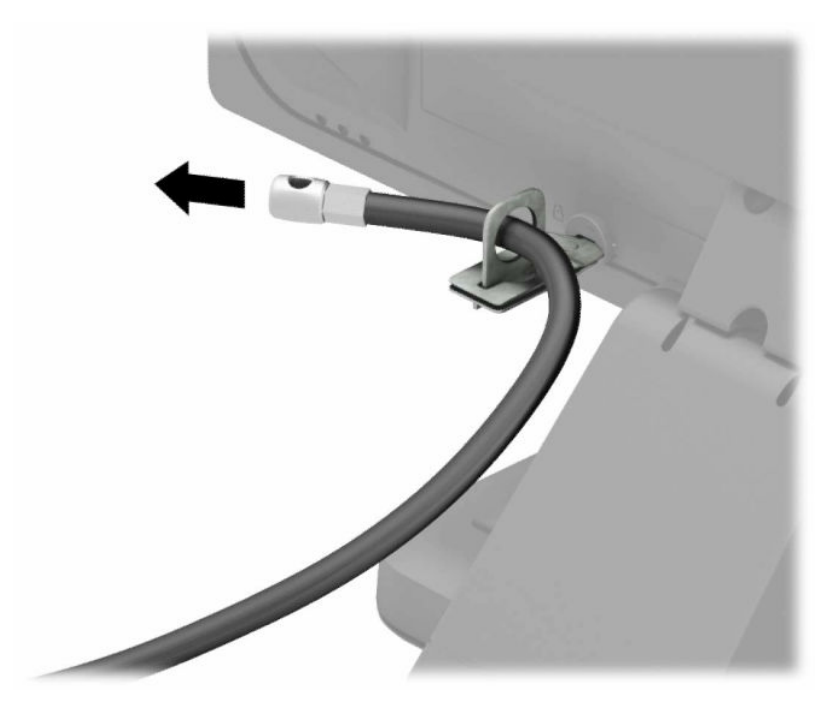

**6.** Bringen Sie die zusätzliche Befestigung des Sicherheitskabels an den Schreibtisch an, indem Sie die dafür geeignete Schraube verwenden (Schraube nicht im Lieferumfang enthalten) (1), und legen Sie dann die zusätzlichen Kabel auf die Halterung der Befestigung (2).

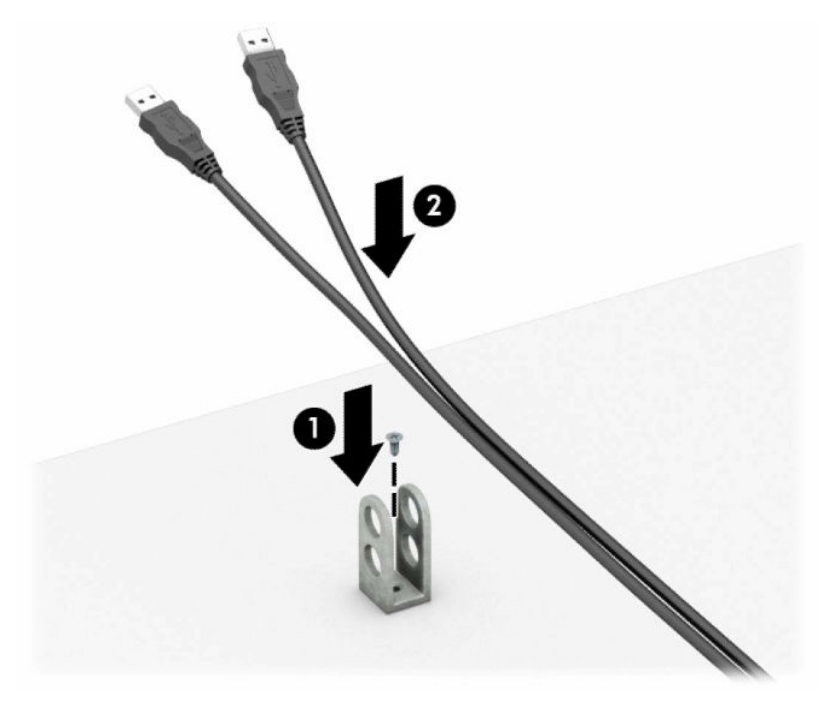

**7.** Schieben Sie das Sicherheitskabel durch die Löcher der zusätzlichen Kabelbefestigung.

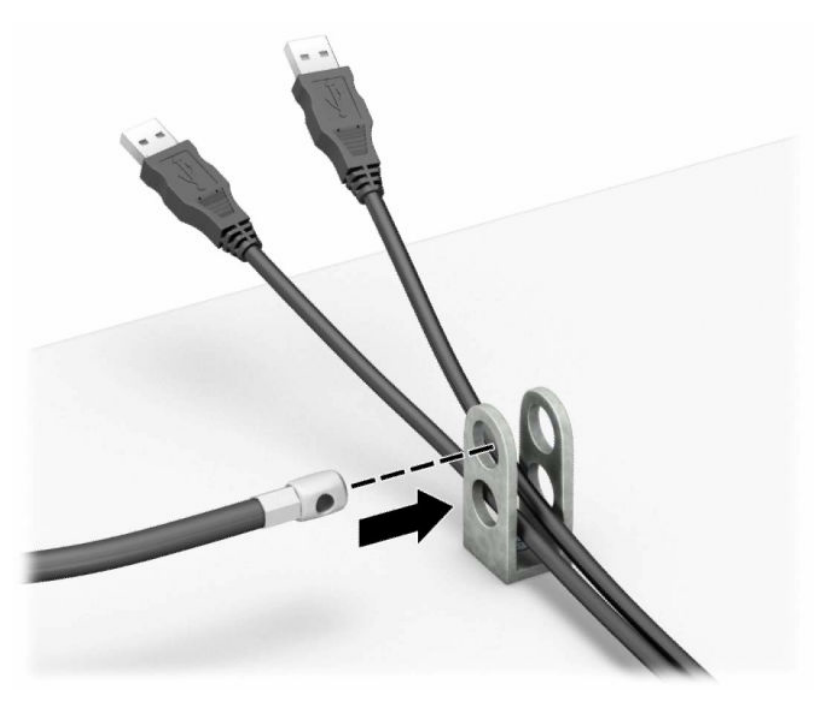

**8.** Schrauben Sie das Schloss mit der beigefügten Schraube am Gehäuse fest.

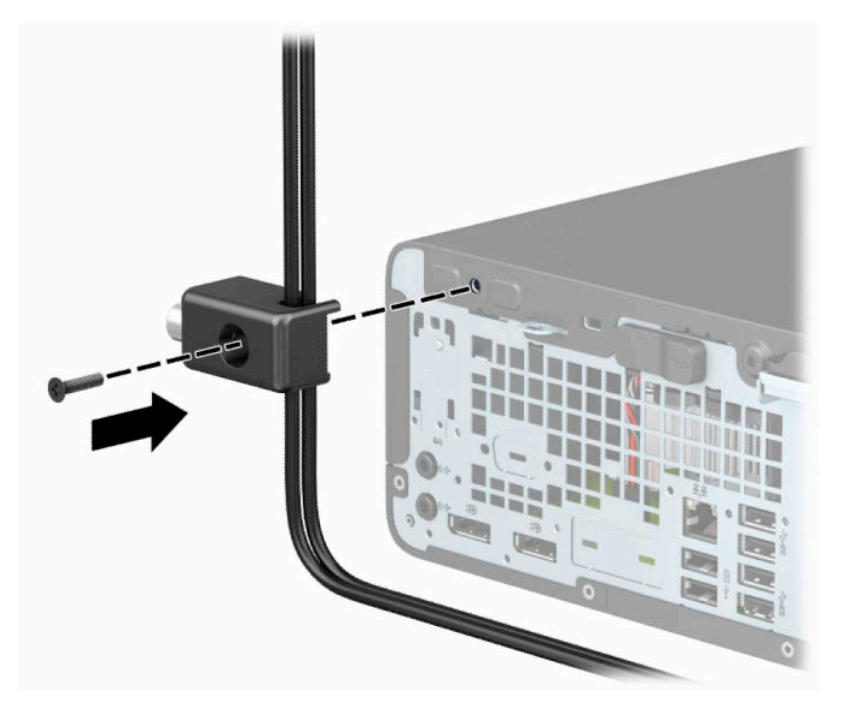

**9.** Stecken Sie das Steckerende des Sicherheitskabels in das Schloss (1) und drücken Sie gegen den Knopf (2), um das Schloss zu verriegeln. Verwenden Sie den im Lieferumfang enthaltenen Schlüssel, um das Schloss zu öffnen.

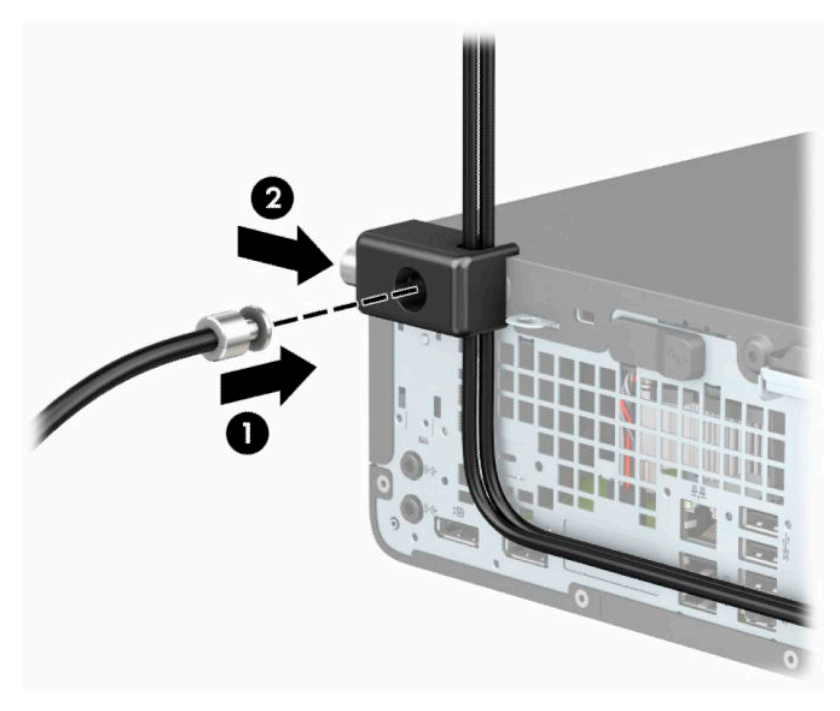

**10.** Wenn Sie alle Schritte ausgeführt haben, sind alle Geräte in Ihrer Workstation sicher befestigt.

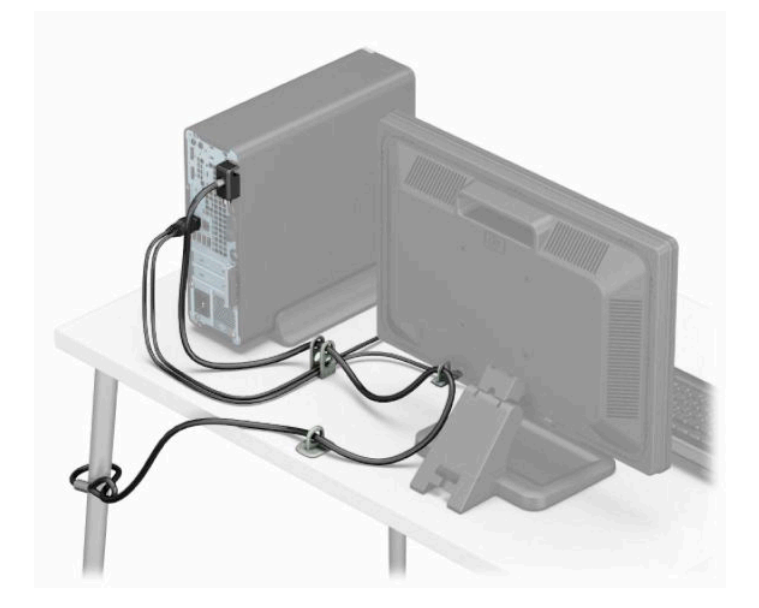

# <span id="page-46-0"></span>**A Batterieaustausch**

Die mitgelieferte Batterie versorgt die Echtzeituhr des Computers mit Strom. Tauschen Sie die im Computer vorhandene Batterie nur gegen eine Batterie desselben Typs aus. Der Computer wird mit einer 3-V-Lithium-Knopfzelle geliefert.

**VORSICHT!** Der Computer ist mit einer internen Lithium-Mangandioxid-Batterie ausgestattet. Falls die Batterie nicht sachgemäß behandelt wird, besteht Brand- und Verletzungsgefahr. Beachten Sie die folgenden Hinweise, um Verletzungen zu vermeiden:

Laden Sie die Batterie nicht wieder auf.

Setzen Sie die Batterie keinen Temperaturen über 60 °C (140 °F) aus.

Bauen Sie weder Batterie noch Akku auseinander, quetschen Sie sie nicht, stechen Sie nicht hinein, und schließen Sie die Kontakte nicht kurz. Die Batterie bzw. der Akku darf außerdem weder Wasser noch Feuer ausgesetzt werden.

Tauschen Sie die Batterie nur gegen geeignete HP Ersatzprodukte aus.

**WICHTIG:** Sichern Sie vor dem Austauschen der Batterie unbedingt die CMOS-Einstellungen des Computers. Durch das Entfernen oder Austauschen der Batterie werden die CMOS-Einstellungen gelöscht.

Statische Elektrizität kann die elektronischen Komponenten des Computers oder der optionalen Geräte beschädigen. Bevor Sie mit der Arbeit an den Komponenten beginnen, sollten Sie daher einen geerdeten Metallgegenstand berühren, um sich elektrostatisch zu entladen.

**HINWEIS:** Die Lebensdauer der Lithium-Batterie kann verlängert werden, indem Sie den Computer an eine Strom führende Netzsteckdose anschließen. Die Lithium-Batterie wird nur verwendet, wenn der Computer nicht an eine Netzstromquelle angeschlossen ist.

HP empfiehlt seinen Kunden, gebrauchte elektronische Geräte und Komponenten, HP Originaltintenpatronen und wiederaufladbare Akkus zu recyceln. Weitere Informationen zu Recycling-Programmen finden Sie unter [http://www.hp.com/recycle.](http://www.hp.com/recycle)

- **1.** Entfernen/deaktivieren Sie alle Sicherheitsvorrichtungen, die das Öffnen des Computers verhindern.
- **2.** Entnehmen Sie alle Wechselmedien wie CDs oder USB-Flash-Laufwerke aus dem Computer.
- **3.** Schalten Sie den Computer ordnungsgemäß aus, indem Sie das Betriebssystem herunterfahren, und schalten Sie alle externen Geräte aus.
- **4.** Ziehen Sie das Netzkabel aus der Netzsteckdose und trennen Sie alle externen Geräte.
	- **WICHTIG:** Unabhängig vom Betriebsmodus liegt immer Spannung an der Systemplatine an, wenn das System mit einer Strom führenden Netzsteckdose verbunden ist. Um eine Beschädigung interner Komponenten zu verhindern, müssen Sie vor dem Öffnen des Computers das Netzkabel aus der Steckdose ziehen.
- **5.** Entfernen Sie die Abdeckung des Computers.
- **6.** Suchen Sie die Batterie und deren Halterung auf der Systemplatine.
- **HINWEIS:** Bei manchen Computermodellen müssen Sie unter Umständen eine interne Komponente herausnehmen, um die Batterie austauschen zu können.

**7.** Führen Sie je nach Typ der Batteriehalterung auf der Systemplatine die folgenden Schritte aus, um die Batterie auszutauschen.

#### **Typ 1**

**a.** Nehmen Sie die Batterie nach oben aus der Halterung heraus.

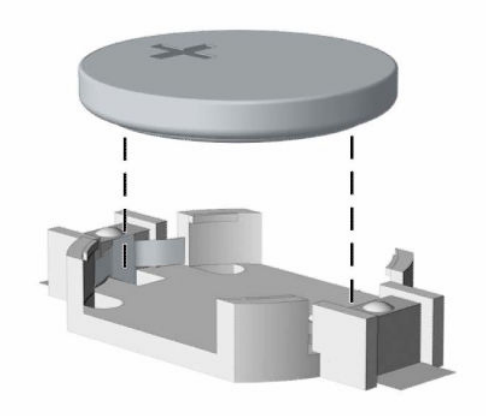

**b.** Setzen Sie die neue Batterie mit dem Pluspol (+) nach oben in die Halterung ein. Die Batterie arretiert beim Einsetzen automatisch in der richtigen Position.

#### **Typ 2**

**a.** Um die Batterie aus ihrer Halterung zu lösen, drücken Sie auf die an einer Seite über die Batterie ragende Metallklammer (1). Nachdem sich die Batterie gelöst hat, nehmen Sie diese heraus (2).

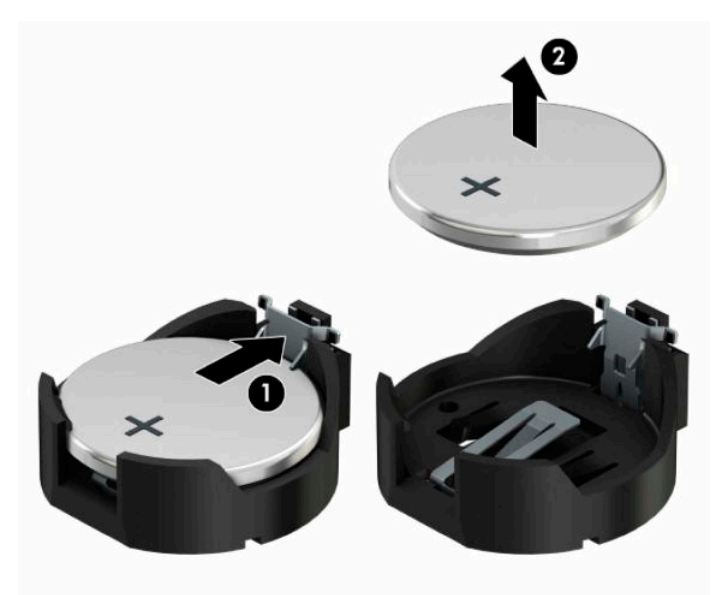

**b.** Um die neue Batterie einzusetzen, schieben Sie die Austauschbatterie mit dem Pluspol nach oben an einer Seite unter die Nase der Halterung (1). Drücken Sie die andere Seite der Batterie nach unten, bis sie unter der Klammer einrastet (2).

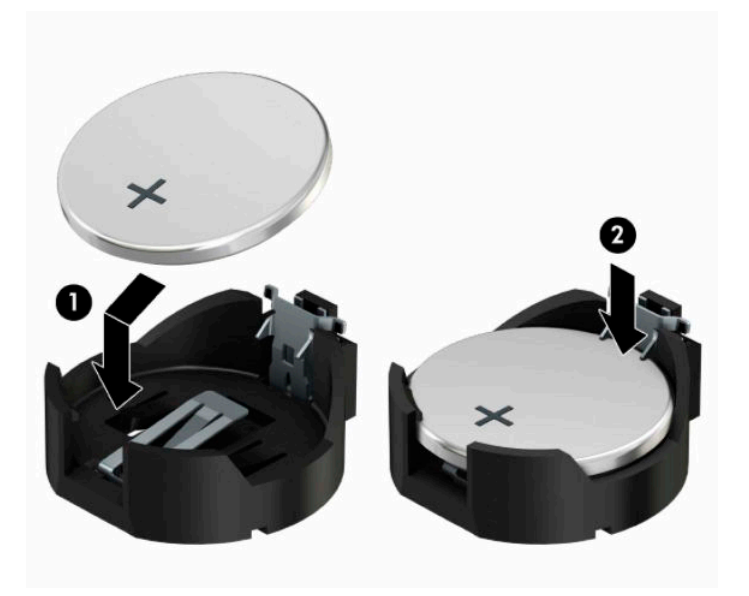

#### **Typ 3**

- **a.** Ziehen Sie die Halteklammer (1), die den Akku festhält, zurück und entfernen sie den Akku (2).
- **b.** Setzen Sie die neue Batterie ein, und bringen Sie die Halteklammer wieder in die richtige Position.

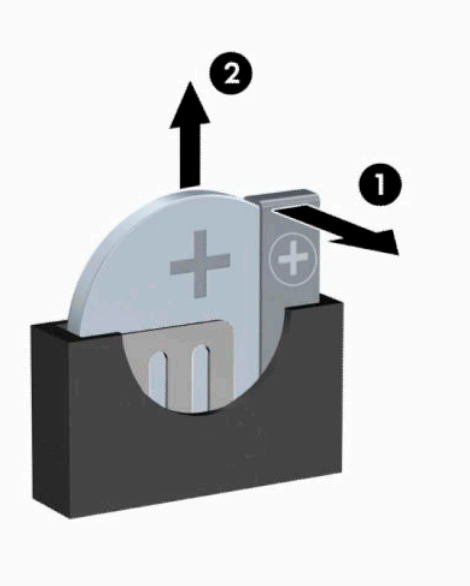

**HINWEIS:** Nachdem die Batterie ausgetauscht wurde, schließen Sie den Vorgang mit folgenden Schritten ab.

- **8.** Bringen Sie die seitliche Abdeckung des Computers wieder an.
- **9.** Schließen Sie das Netzkabel und die externen Geräte ggf. wieder an und schalten Sie den Computer ein.
- **10.** Legen Sie das Datum und die Uhrzeit, Ihre Kennwörter und spezielle Systemeinstellungen mit Hilfe von Computer Setup erneut fest.
- **11.** Verriegeln Sie alle Sicherheitsvorrichtungen, die Sie für das Entfernen der Zugriffsblende des Computers entfernt/deaktiviert hatten.

# <span id="page-50-0"></span>**B Elektrostatische Entladung**

Die Entladung von statischer Elektrizität über einen Finger oder einen anderen Leiter kann die Systemplatine oder andere Bauteile beschädigen, die gegenüber elektrostatischer Entladung empfindlich sind. Diese Art von Beschädigungen kann die Lebensdauer der Geräte verkürzen.

# **Vermeiden von elektrostatischen Schäden**

Beachten Sie die folgenden Vorsichtsmaßnahmen, um eine Beschädigung durch elektrostatische Entladungen zu vermeiden:

- Vermeiden Sie das direkte Berühren empfindlicher Bauteile, indem Sie diese in antistatischen Behältern transportieren und aufbewahren.
- Bewahren Sie die elektrostatisch empfindlichen Teile in ihren Behältern auf, bis sie sich an einem vor elektrostatischen Entladungen geschützten Arbeitsplatz befinden.
- Arbeiten Sie auf einer geerdeten Oberfläche, wenn Sie die Teile aus den Schutzbehältern nehmen.
- Vermeiden Sie eine Berührung der Steckerkontakte, Leitungen und Schaltungsbauteile.
- Erden Sie sich immer, bevor Sie Komponenten oder Bauteile berühren, die gegenüber elektrostatischen Entladungen empfindlich sind.

## **Erdungsmethoden**

Es gibt mehrere Erdungsmethoden. Verwenden Sie eine oder mehrere der folgenden Erdungsmethoden, bevor Sie empfindliche Komponenten berühren oder installieren:

- Verwenden Sie ein Antistatik-Armband, das über ein Erdungskabel an eine geerdete Workstation bzw. ein geerdetes Computergehäuse angeschlossen ist. Antistatik-Armbänder sind flexible Bänder mit einem Mindestwiderstand von 1 MΩ +/- 10 % im Erdungskabel. Stellen Sie eine ordnungsgemäße Erdung sicher, indem Sie die leitende Oberfläche des Armbands direkt auf der Haut tragen.
- Verwenden Sie vergleichbare Bänder an Fersen, Zehen oder Füßen, wenn Sie im Stehen arbeiten. Tragen Sie die Bänder an beiden Füßen, während Sie auf leitfähigem Boden oder antistatischen Fußmatten stehen.
- Verwenden Sie leitfähiges Werkzeug.
- Verwenden Sie eine transportable Wartungsausrüstung mit antistatischer Arbeitsmatte.

Wenn Sie keine geeigneten Hilfsmittel besitzen, um eine ordnungsgemäße Erdung sicherzustellen, wenden Sie sich an einen Servicepartner.

**WEIS:** Weitere Informationen zu statischer Elektrizität erhalten Sie bei Ihrem Servicepartner.

# <span id="page-51-0"></span>**C Hinweise zu Betrieb, Pflege und Transport des Computers**

## **Hinweise zu Betrieb und Routine-Pflege des Computers**

Beachten Sie die folgenden Hinweise, um den Computer und Monitor ordnungsgemäß einzurichten und zu pflegen:

- Schützen Sie den Computer vor Feuchtigkeit, direkter Sonneneinstrahlung sowie vor extremen Temperaturen.
- Sorgen Sie dafür, dass der Computer auf einer stabilen und geraden Fläche steht. Lassen Sie an allen Seiten des Computers, an denen sich Lüftungsschlitze befinden, und über dem Monitor ungefähr 10,2 cm (4 Zoll) Abstand, damit für eine ausreichende Luftzirkulation gesorgt ist.
- Stellen Sie sicher, dass Luft in den Computer eintreten und dort zirkulieren kann. Blockieren Sie keine Lüftungsschlitze und Lufteinlasslöcher. Stellen Sie die Tastatur niemals mit eingeklappten Tastaturfüßen direkt gegen die Vorderseite eines Desktop-Gehäuses, da auch in diesem Fall die Luftzirkulation eingeschränkt wird.
- Betreiben Sie den Computer auf keinen Fall ohne Abdeckung oder die Steckplatzabdeckungen der Erweiterungskarten.
- Stellen Sie Computer nicht aufeinander oder so nah nebeneinander, dass sie jeweils von der zurückgeführten oder vorgewärmten Luft des anderen Computers betroffen sind.
- Wenn der Computer in einem separaten Gehäuse betrieben wird, muss für eine ausreichende Luftzirkulation (eingehende und ausgehende Luft) im Gehäuse gesorgt werden. Des Weiteren gelten die zuvor aufgeführten Betriebshinweise.
- Schützen Sie den Computer und die Tastatur vor Flüssigkeiten.
- Verdecken Sie die Lüftungsschlitze des Monitors nicht mit Gegenständen oder Tüchern usw.
- Installieren oder aktivieren Sie die Energiesparfunktionen des Betriebssystems oder anderer Software, wie z. B. den Leerlauf.
- Schalten Sie den Computer aus, bevor Sie eine der folgenden Wartungsarbeiten durchführen:
	- Wischen Sie das Computer-Gehäuse mit einem weichen, mit Wasser angefeuchteten Tuch ab. Wenn Sie Reinigungsmittel verwenden, kann sich die Oberfläche verfärben oder beschädigt werden.
	- Reinigen Sie von Zeit zu Zeit die Lüftungsschlitze an der Seite des Computers. Fussel, Staub und andere Substanzen können die Schlitze verstopfen und damit die Luftzirkulation verringern.

# <span id="page-52-0"></span>**Vorsichtsmaßnahmen für optische Laufwerke**

Beachten Sie beim Betreiben oder Reinigen des optischen Laufwerks die folgenden Hinweise.

### **Betrieb**

- Bewegen Sie das Laufwerk nicht, während es in Betrieb ist. Anderenfalls können beim Lesen der Daten Fehler auftreten.
- Setzen Sie das Laufwerk keinen plötzlichen Temperaturschwankungen aus, da sich im Innern der Einheit Kondensation bilden kann. Treten bei eingeschaltetem Laufwerk plötzliche Temperaturschwankungen auf, warten Sie mindestens 1 Stunde, bis Sie das Gerät ausschalten. Wenn Sie die Einheit sofort bedienen, funktioniert die Lesefunktion möglicherweise nicht richtig.
- Stellen Sie das Laufwerk niemals an einem Ort auf, an dem es hoher Feuchtigkeit, extremen Temperaturen, Vibrationen oder direkter Sonneneinstrahlung ausgesetzt ist.

## **Reinigen**

- Reinigen Sie die Abdeckung und die Bedienelemente mit einem weichen, trockenen Tuch. Sie können das Tuch auch mit Wasser anfeuchten, dem Sie ein mildes Reinigungsmittel zugesetzt haben. Sprühen Sie Reinigungsmittel niemals direkt auf das Gerät.
- Verwenden Sie keine Lösungsmittel wie Alkohol oder Reinigungsbenzin. Diese Mittel können die Oberfläche beschädigen.

## **Sicherheit**

Wenn Fremdkörper oder Flüssigkeiten in das Laufwerk gelangen, ziehen Sie sofort den Netzstecker des Computers. Lassen Sie das Laufwerk in diesem Fall von einem Servicepartner prüfen.

# **Versandvorbereitung**

Falls Sie den Computer versenden müssen, beachten Sie die folgenden Hinweise:

- **1.** Sichern Sie die Dateien Ihrer Festplatte auf einem externen Speichergerät. Stellen Sie sicher, dass die Sicherungsmedien bei der Lagerung oder während des Transports keinen elektrischen oder magnetischen Impulsen ausgesetzt werden.
- **EX** HINWEIS: Die Festplatte ist automatisch gesperrt, wenn die Stromzufuhr zum System unterbrochen wird.
- **2.** Nehmen Sie alle Wechseldatenträger heraus, und bewahren Sie sie angemessen auf.
- **3.** Schalten Sie den Computer und sämtliche Peripheriegeräte aus.
- **4.** Ziehen Sie das Netzkabel aus der Netzsteckdose und anschließend aus dem Anschluss am Computer.
- **5.** Trennen Sie die Systemkomponenten und externen Geräte von den jeweiligen Stromquellen und dann vom Computer.
- **HINWEIS:** Vergewissern Sie sich, dass alle Platinen richtig eingesetzt und sicher in den jeweiligen Steckplätzen befestigt sind, bevor Sie den Computer versenden.
- **6.** Verpacken Sie die Systemkomponenten und Peripheriegeräte in ihrer Originalverpackung oder einer ähnlichen Verpackung mit genügend Verpackungsmaterial, um sie zu schützen.

# <span id="page-53-0"></span>**D Barrierefreiheit**

# **HP und Barrierefreiheit**

Da HP bestrebt ist, Vielfalt, Inklusion und Arbeit/Leben in das gesamte Arbeits- und Unternehmensumfeld einfließen zu lassen, spiegeln sich diese Aspekte in allen Bereichen wider. HP möchte eine integrative Umgebung schaffen, die darauf ausgerichtet ist, Menschen in der ganzen Welt mithilfe leistungsstarker Technologie zu verbinden.

## **Finden der benötigten Technologietools**

Technologie kann das menschliche Potenzial freisetzen. Assistive Technologie räumt Hindernisse beiseite und ermöglicht Unabhängigkeit zu Hause, bei der Arbeit und in der Community. Mithilfe assistiver Technologie können die Funktionen und Fähigkeiten elektronischer Geräte und Informationstechnologien gesteigert, bewahrt und optimiert werden. Weitere Informationen finden Sie unter [Ermitteln der besten assistiven](#page-54-0) [Technologien auf Seite 49.](#page-54-0)

## **Das Engagement von HP**

HP hat es sich zur Aufgabe gemacht, Produkte und Services anzubieten, die für Menschen mit Behinderungen zugänglich sind. Dieses Engagement unterstützt die Ziele unseres Unternehmens im Hinblick auf die Vielfalt. Zudem kann HP auf diese Weise sicherstellen, dass die Vorteile der Technologien von allen genutzt werden können.

HP möchte im Bereich der Barrierefreiheit Produkte und Services entwerfen, produzieren und vermarkten, die von allen, einschließlich Menschen mit Behinderungen, entweder auf eigenständiger Basis oder mit entsprechenden assistiven Geräten verwendet werden können.

Um dieses Ziel zu erreichen, legt diese Richtlinie zur Barrierefreiheit sieben Hauptziele fest, an denen sich die Aktionen von HP orientieren. Wir erwarten, dass alle HP Manager und Angestellten diese Ziele unterstützen und ihren Rollen und Pflichten gemäß umsetzen:

- Sensibilisierung unser Mitarbeiter für die Probleme bei der Barrierefreiheit bei HP und Schulung der Mitarbeiter, um barrierefreie Produkte und Services zu entwickeln, zu produzieren, zu vermarkten und bereitzustellen.
- Entwicklung von Richtlinien zur Barrierefreiheit für Produkte und Services, für deren Umsetzung die Produktentwicklungsgruppen verantwortlich sind, soweit dies wettbewerbsfähig, technisch und wirtschaftlich machbar ist.
- Einbindung von Menschen mit Behinderungen in die Entwicklung der Richtlinien zur Barrierefreiheit sowie in die Konzeption und Tests der Produkte und Services.
- Dokumentation der Funktionen zur Barrierefreiheit und öffentlich zugängliche Bereitstellung von Informationen über HP Produkte und Services.
- Zusammenarbeit mit führenden Anbietern im Bereich assistiver Technologien und Lösungen.
- Unterstützung interner und externer Forschungs- und Entwicklungsprojekte, die zur Optimierung der assistiven Technologien für HP Produkte und Services beitragen.
- Unterstützung von Industriestandards und Richtlinien zur Barrierefreiheit

## <span id="page-54-0"></span>**International Association of Accessibility Professionals (IAAP)**

IAAP ist eine Non-Profit-Organisation, die ihren Schwerpunkt auf die Weiterentwicklung der Fachleute für Barrierefreiheit mittels Networking, Bildung und Zertifizierung setzt. Das Ziel ist es, Fachleute für Barrierefreiheit bei der Weiterentwicklung ihrer Karrieren und Unternehmen bei der Umsetzung von Barrierefreiheit in ihren Produkten und Infrastrukturen zu unterstützen.

HP gehört zu den Gründungsmitgliedern und möchte gemeinsam mit anderen Unternehmen dazu beitragen, den Bereich der Barrierefreiheit weiter voranzubringen. Dieses Engagement unterstützt HP dabei, im Bereich der Barrierefreiheit Produkte und Services zu entwerfen, zu produzieren und zu vermarkten, die von Menschen mit Behinderungen verwendet werden können.

IAAP wird dieses Tätigkeitsfeld durch eine weltweite Vernetzung von Einzelpersonen, Studenten und Unternehmen stärken, die voneinander lernen können. Wenn Sie weitere Informationen erhalten möchten, gehen Sie zu <http://www.accessibilityassociation.org> und treten Sie der Online-Community bei, melden Sie sich für Newsletter an und erfahren Sie mehr über die Mitgliedschaft.

## **Ermitteln der besten assistiven Technologien**

Alle Menschen, einschließlich Menschen mit Behinderungen oder altersbedingten Einschränkungen, sollten mithilfe von Technologie in der Lage sein, zu kommunizieren, sich selbst auszudrücken und Verbindungen mit anderen Menschen weltweit aufzubauen. HP möchten die eigenen Mitarbeiter sowie Kunden und Partner stärker für die Barrierefreiheit sensibilisieren. Ob große Schriften, die die Augen schonen, Spracherkennung, die Ihren Händen eine Pause ermöglicht oder jede andere assistive Technologie, die Sie in einer bestimmten Situation unterstützt – eine Vielzahl assistiver Technologien erleichtern den Umgang mit HP Produkten. Wie treffen Sie die richtige Wahl?

#### **Bewerten Ihrer Anforderungen**

Mit Technologie können Sie Ihr Potenzial freisetzen. Assistive Technologie räumt Hindernisse beiseite und ermöglicht Unabhängigkeit zu Hause, bei der Arbeit und in der Community. Mithilfe assistiver Technologie (AT) können die Funktionen und Fähigkeiten elektronischer Geräte und Informationstechnologien gesteigert, bewahrt und optimiert werden.

Sie können aus vielen AT-Produkten wählen. Bei der Bewertung Ihrer AT-Anforderungen sollten Sie mehrere Produkte prüfen, Antworten auf Ihre Fragen und Unterstützung bei der Auswahl der besten Lösung für Ihre spezielle Situation erhalten. Sie werden feststellen, dass die für die AT-Bewertung qualifizierten Profis aus vielen Bereichen stammen, beispielsweise lizenzierte oder zertifizierte Physiotherapeuten, Ergotherapeuten, Sprachpathologen und -therapeuten oder sonstige Experten. Auch andere Personen, möglicherweise weder zertifiziert oder lizenziert, können Informationen beisteuern, die für eine Bewertung hilfreich sind. Sie sollten die Personen nach Ihren Erfahrungen, Ihrem Know-how und den Kosten fragen, um dann zu entscheiden, ob sie für Ihre Anforderungen geeignet sind.

#### **Barrierefreiheit bei HP Produkten**

Unter den folgenden Links erhalten Sie Informationen zu Barrierefreiheitsfunktionen und assistiven Technologien, die für verschiedene HP Produkte verfügbar sind. Diese Ressourcen helfen Ihnen dabei, die assistiven Technologien und Produkte auszuwählen, die für Ihre Situation am besten geeignet sind.

- [HP Elite x3 Optionen für Barrierefreiheit \(Windows 10 Mobile\)](http://support.hp.com/us-en/document/c05227029)
- **[HP PCs Windows 7 Optionen für Barrierefreiheit](http://support.hp.com/us-en/document/c03543992)**
- [HP PCs Windows 8 Optionen für Barrierefreiheit](http://support.hp.com/us-en/document/c03672465)
- **[HP PCs Windows 10 Optionen für Barrierefreiheit](http://support.hp.com/us-en/document/c04763942)**
- <span id="page-55-0"></span>● [HP Slate 7 Tablets – Aktivierung der Barrierefreiheitsfunktionen auf Ihrem HP Tablet \(Android 4.1/Jelly](http://support.hp.com/us-en/document/c03678316)  [Bean\)](http://support.hp.com/us-en/document/c03678316)
- [HP SlateBooks Aktivierung der Barrierefreiheitsfunktionen \(Android 4.3, 4.2/Jelly Bean\)](http://support.hp.com/us-en/document/c03790408)
- [HP Chromebooks Aktivierung der Barrierefreiheitsfunktionen auf Ihrem HP Chromebooks bzw. der](https://support.google.com/chromebook/answer/177893?hl=en&ref_topic=9016892) [Chromebox \(Chrome OS\)](https://support.google.com/chromebook/answer/177893?hl=en&ref_topic=9016892)
- [HP Shop Peripheriegeräte für HP Produkte](http://store.hp.com/us/en/ContentView?eSpotName=Accessories&storeId=10151&langId=-1&catalogId=10051)

Wenn Sie weitere Unterstützung bei den Barrierefreiheitsfunktionen auf Ihrem HP Produkt benötigen, siehe [Kontaktieren des Supports auf Seite 52.](#page-57-0)

Zusätzliche Links zu externen Partnern und Lieferanten, die möglicherweise zusätzliche Unterstützung bieten:

- [Microsoft Informationen zur Barrierefreiheit \(Windows 7, Windows 8, Windows 10, Microsoft Office\)](http://www.microsoft.com/enable)
- [Google Informationen zur Barrierefreiheit bei Produkten \(Android, Chrome, Google Apps\)](https://www.google.com/accessibility/)
- [Assistive Technologien nach Art der Beeinträchtigung sortiert](http://www8.hp.com/us/en/hp-information/accessibility-aging/at-product-impairment.html)
- **[Assistive Technologien nach Produkttyp sortiert](http://www8.hp.com/us/en/hp-information/accessibility-aging/at-product-type.html)**
- [Anbieter von assistiven Technologien mit Produktbeschreibungen](http://www8.hp.com/us/en/hp-information/accessibility-aging/at-product-descriptions.html)
- **[Assistive Technology Industry Association \(ATIA\)](http://www.atia.org/)**

# **Standards und Gesetzgebung**

### **Standards**

Section 508 der Federal Acquisition Regulation (FAR) Standards vom US Access Board schreibt vor, dass Informations- und Kommunikationstechnologien für Menschen mit physischen, sensorischen oder kognitiven Behinderungen zugänglich sein müssen. Die Standards umfassen die technischen Kriterien, die für verschiedene Arten von Technologien spezifisch sind, sowie leistungsbezogene Anforderungen, die sich auf die Funktionsfähigkeit der abgedeckten Produkte konzentrieren. Bestimmte Kriterien decken Softwareanwendungen und Betriebssysteme, webbasierte Informationen und Anwendungen, Computer, Telekommunikationsprodukte, Video- und Multimedia und in sich geschlossene Produkte ab.

#### **Mandat 376 – EN 301 549**

Der Standard EN 301 549 wurde von der Europäischen Union unter dem Mandat 376 als Grundlage für ein Online-Toolkit veröffentlicht, das bei der öffentlichen Beschaffung von IKT-Produkten eingesetzt wird. Dieser Standard beschreibt die funktionalen Kriterien der Barrierefreiheit von IKT-Produkten und -Services. Er umfasst auch eine Beschreibung der Testverfahren und der Evaluierungsmethodologien für jede Anforderung.

#### **Web Content Accessibility Guidelines (WCAG)**

Die Web Content Accessibility Guidelines (WCAG) der W3C Web Accessibility Initiative (WAI) unterstützen Webdesigner und -entwickler beim Erstellen von Werbsites, die den Anforderungen von Menschen mit Behinderungen oder altersbedingten Einschränkungen besser gerecht werden. WCAG fördert die Barrierefreiheit im gesamten Spektrum der Webinhalte (Text, Bilder, Audio und Video) und Webanwendungen. WCAG lässt sich exakt testen, ist einfach zu verstehen und anzuwenden und bietet Entwicklern die Flexibilität für Innovationen. WCAG 2.0 wurde zudem als [ISO/IEC 40500:2012](http://www.iso.org/iso/iso_catalogue/catalogue_tc/catalogue_detail.htm?csnumber=58625/) zugelassen.

WCAG befasst sich speziell mit den Barrieren, mit denen Menschen mit Seh-, Hör-, Körper-, kognitiven und neurologischen Behinderungen oder ältere Menschen beim Zugriff auf das Internet konfrontiert werden. WCAG 2.0 beschreibt barrierefreien Inhalt wie folgt:

- <span id="page-56-0"></span>● **Wahrnehmbar** (beispielswiese müssen Textalternativen für Bilder, Untertitel für Audioinhalte, Anpassungsmöglichkeiten für Präsentationen und Farbkontraste bereitgestellt werden)
- **Bedienbar** (durch Tastaturbedienung, Farbkontrast, ausreichend Zeit für Eingaben, Vermeidung von Inhalten, die Anfälle auslösen können und Navigierbarkeit)
- **Verständlich** (durch verbesserte Lesbarkeit, Vorhersagbarkeit und Eingabehilfen)
- **Robust** (beispielsweise durch Kompatibilität mit assistiven Technologien)

### **Gesetzgebung und Bestimmungen**

Die Barrierefreiheit von IT und Informationen wird auch in der Gesetzgebung immer wichtiger. Die unten aufgeführten Links bieten Informationen über die wichtigsten Gesetze, Bestimmungen und Standards.

- [USA](http://www8.hp.com/us/en/hp-information/accessibility-aging/legislation-regulation.html#united-states)
- [Kanada](http://www8.hp.com/us/en/hp-information/accessibility-aging/legislation-regulation.html#canada)
- **[Europa](http://www8.hp.com/us/en/hp-information/accessibility-aging/legislation-regulation.html#europe)**
- **[Großbritannien](http://www8.hp.com/us/en/hp-information/accessibility-aging/legislation-regulation.html#united-kingdom)**
- **[Australien](http://www8.hp.com/us/en/hp-information/accessibility-aging/legislation-regulation.html#australia)**
- **[Weltweit](http://www8.hp.com/us/en/hp-information/accessibility-aging/legislation-regulation.html#worldwide)**

## **Nützliche Ressourcen und Links zum Thema Barrierefreiheit**

Bei den folgenden Organisationen erhalten Sie weitere nützliche Informationen zu Behinderungen und altersbedingten Einschränkungen.

**<sup>2</sup> HINWEIS:** Diese Liste ist nicht vollständig. Diese Organisationen werden nur zu Informationszwecken genannt. HP haftet nicht für Informationen oder Kontakte, die Sie im Internet finden. Die Auflistung auf dieser Seite impliziert keine Billigung durch HP.

### **Organisationen**

- American Association of People with Disabilities (AAPD)
- The Association of Assistive Technology Act Programs (ATAP)
- Hearing Loss Association of America (HLAA)
- Information Technology Technical Assistance and Training Center (ITTATC)
- **Lighthouse International**
- **National Association of the Deaf**
- National Federation of the Blind
- Rehabilitation Engineering & Assistive Technology Society of North America (RESNA)
- Telecommunications for the Deaf and Hard of Hearing, Inc. (TDI)
- W3C Web Accessibility Initiative (WAI)

## <span id="page-57-0"></span>**Bildungswesen**

- California State University, Northridge, Center on Disabilities (CSUN)
- University of Wisconsin Madison, Trace Center
- University of Minnesota, Computer Accommodations Program

### **Andere Ressourcen zum Thema Behinderungen**

- ADA (Americans with Disabilities Act) Technical Assistance Program
- ILO Global Business and Disability Network
- **EnableMart**
- **European Disability Forum**
- **Job Accommodation Network**
- **Microsoft Enable**

### **HP Links**

[Unser Kontaktformular](https://h41268.www4.hp.com/live/index.aspx?qid=11387)

[HP Handbuch für sicheres und angenehmes Arbeiten](http://www8.hp.com/us/en/hp-information/ergo/index.html)

[HP Vertrieb für öffentlichen Sektor](https://government.hp.com/)

## **Kontaktieren des Supports**

**HINWEIS:** Support ist nur in englischer Sprache verfügbar.

- Für Kunden, die gehörlos oder schwerhörig sind und Fragen zum technischen Support oder zur Barrierefreiheit von HP Produkten haben:
	- Verwenden Sie TRS/VRS/WebCapTel und kontaktieren Sie uns unter der Telefonnummer +1 (877) 656-7058, Montag bis Freitag von 06:00 - 21:00 Uhr, Mountain Time.
- Kunden mit anderen Behinderungen oder altersbedingten Einschränkungen, die Fragen zum technischen Support oder zur Barrierefreiheit von HP Produkten haben, können eine der folgenden Optionen nutzen:
	- Kontaktieren Sie uns unter der Telefonnummer +1 (888) 259-5707, Montag bis Freitag von 06:00 21:00 Uhr, Mountain Time.
	- Füllen Sie das [Kontaktformular für Menschen mit Behinderungen oder altersbedingten](https://h41268.www4.hp.com/live/index.aspx?qid=11387)  [Einschränkungen](https://h41268.www4.hp.com/live/index.aspx?qid=11387) aus.

# <span id="page-58-0"></span>**Index**

#### **A**

Assistive Technologie (AT) Ermitteln [49](#page-54-0) Zweck [48](#page-53-0) AT (assistive Technologie) Ermitteln [49](#page-54-0) Zweck [48](#page-53-0) ausbauen Kleines optisches Laufwerk [22](#page-27-0) Austauschen der Batterie [41](#page-46-0)

#### **B**

Barrierefreiheit [48](#page-53-0) Belüftungshinweise [46](#page-51-0) Bewerten der Anforderungen hinsichtlich der Barrierefreiheit [49](#page-54-0)

### **E**

einbauen Kleines optisches Laufwerk [23](#page-28-0) Einbauen Festplatte [27](#page-32-0) Laufwerkskabel [21](#page-26-0) M.2 SSD-Karte [31](#page-36-0) Speicher [13](#page-18-0) Einlegen Batterie [41](#page-46-0) Elektrostatische Entladung, Schäden vermeiden [45](#page-50-0) Entfernen Batterie [41](#page-46-0) Erweiterungskarte [17](#page-22-0) Festplatte [26](#page-31-0) Frontblende [7](#page-12-0) Laufwerksblende [8](#page-13-0) M.2 SSD-Karte [31](#page-36-0) Zugriffsblende des Computers [5](#page-10-0) Erweiterungskarte Entfernen [17](#page-22-0) Installation [17](#page-22-0)

#### **F**

Festplatte Einbau [27](#page-32-0) Entfernung [26](#page-31-0) Frontblende Entfernen [7](#page-12-0) Entfernen der Blende [8](#page-13-0) Wiederanbringen [9](#page-14-0)

#### **H**

Hinweise zum Computerbetrieb [46](#page-51-0) HP Richtlinie zur Barrierefreiheit [48](#page-53-0)

**I** Installationsrichtlinien [4](#page-9-0) Installieren Erweiterungskarte [17](#page-22-0) International Association of Accessibility Professionals [49](#page-54-0)

#### **K**

Komponenten an der Rückseite [3](#page-8-0) Komponenten an der Vorderseite [2](#page-7-0) Kundensupport, Barrierefreiheit [52](#page-57-0)

#### **L**

Laufwerke Einbauen [21](#page-26-0) Kabelanschlüsse [21](#page-26-0) Positionen [21](#page-26-0)

#### **M**

M.2 SSD-Karte Einbau [31](#page-36-0) Entfernung [31](#page-36-0)

#### **O**

Optisches Laufwerk Ausbauen [22](#page-27-0) Einbauen [23](#page-28-0) Reinigung [47](#page-52-0) Vorsichtsmaßnahmen [47](#page-52-0)

#### **P**

Position der Seriennummer [3](#page-8-0) Produkt-ID-Position [3](#page-8-0)

#### **R**

Ressourcen, Barrierefreiheit [51](#page-56-0)

### **S**

Schlösser Diebstahlsicherung [34](#page-39-0) HP Business PC-Sicherheitsschloss [35](#page-40-0) Vorhängeschloss [35](#page-40-0) Section 508, Standards zur Barrierefreiheit [50](#page-55-0) Sicherheit Diebstahlsicherung [34](#page-39-0) HP Business PC-Sicherheitsschloss [35](#page-40-0) Vorhängeschloss [35](#page-40-0) Speicher Einbau [13](#page-18-0) Steckplatzbestückung [13](#page-18-0) Standards und Gesetzgebung, Barrierefreiheit [50](#page-55-0) Systemplatinenanschlüsse [12](#page-17-0)

#### **U**

Umwandlung in Turmkonfiguration [11](#page-16-0)

#### **V**

Versandvorbereitung [47](#page-52-0)

#### **Z**

Zugriffsblende Entfernung [5](#page-10-0) Wiederanbringen [6](#page-11-0)